<span id="page-0-0"></span>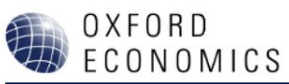

# **Global Data Workstation**

An introduction to Oxford Economics Global Data Services

# **Contents**

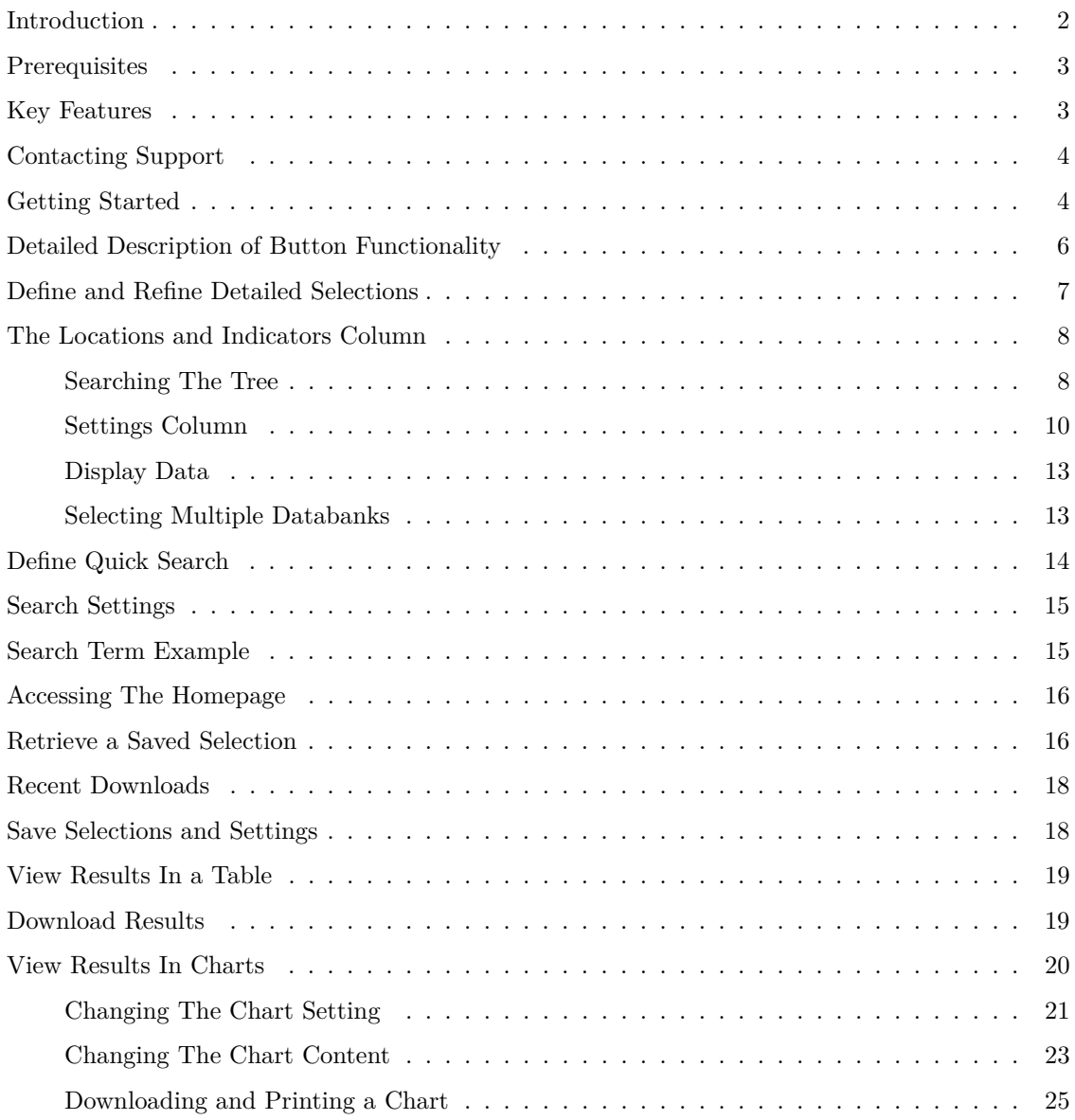

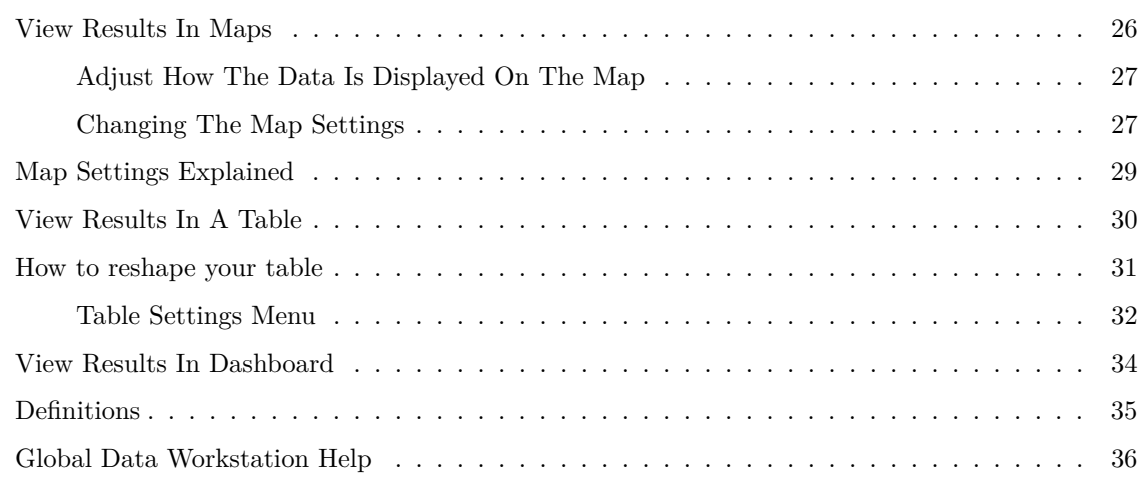

# <span id="page-1-0"></span>**Introduction**

The Global Data Workstation (GDW) is a web-based service for accessing our suite of macro, industry, city, and travel databanks.

We have introduced substantial improvements over the previous Oxford Economics databank. The new online software provides rapid access to economic data. You can now view multiple databanks at the same time, or sync data from your selected databanks into a single set of data.

The tool provides a variety of data selection, heat map and chart visualisations, data downloads, data sharing, and personalisation features, and all assets can be exported as image or Excel files for use in other programs. Users can access the data workstation via My Oxford, or use a Web API.

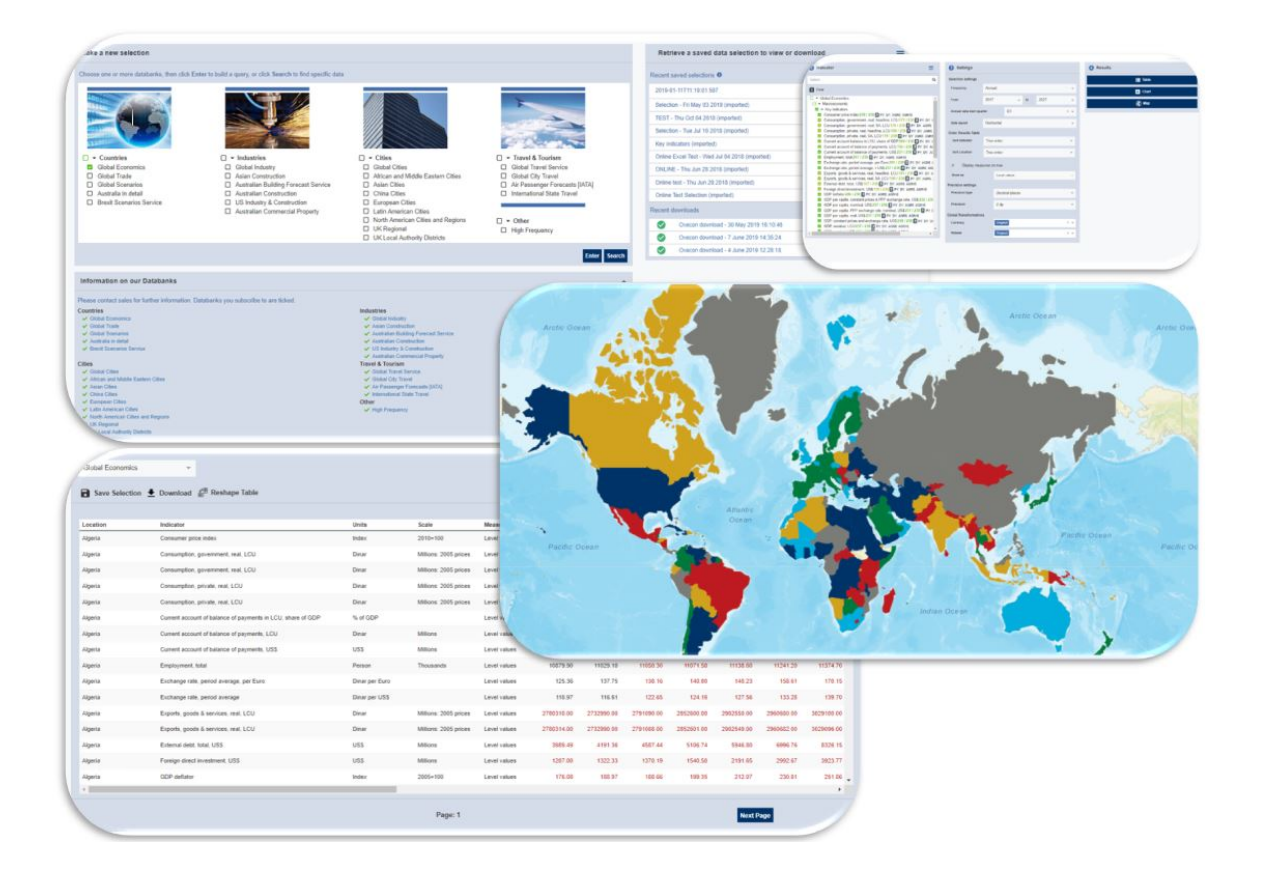

## <span id="page-2-0"></span>**Prerequisites**

- **The latest version of either Google Chrome, Firefox, Safari, and Edge**
- **We recommend a minimum screen resolution of 1440 x 900**
- **An active internet connection**

#### **Accessing the service**

The release version of the service is located at <https://data.oxfordeconomics.com/> The service works best when the browser is at least 1440 by 900 pixels. Using a lower resolution is less convenient for selecting and viewing data.

## <span id="page-2-1"></span>**Key Features**

- Smart currency conversion and rebasing
- Categorized databank selection tree
- Collective "All" tab that allows data selection across databanks
- Tabbed design allowing multiple data results views (table, chart, map)
- Ability to download table data exactly as it appears in the table view
- Clearer map view, and additional map settings (custom gradients, colours and visual options)
- Table re-shaper allowing pivoting with intuitive design
- Collapsible settings panel, allowing focused data view
- Coverage of selection shown in tree

# <span id="page-3-0"></span>**Contacting Support**

If you encounter any problems with the Global Data Workstation, please contact Oxford Economics for support via email at [support@oxfordeconomics.com.](mailto:support@oxfordeconomics.com)

If you are experiencing a technical issue, please attach a screenshot of the issue and provide as much information as possible to help Oxford Economics' software development team reach a quick resolution for you.

Please follow the instructions on our [Help Page.](https://www.oxfordeconomics.com/help/faq#q0008)

## <span id="page-3-1"></span>**Getting Started**

To access the Global Data Workstation you must firstly log into your Oxford Economics account. Your login credentials will be the same as the ones you use to access our website.

If the credentials are not recognised you will see a message saying "Sign In was unsuccessful. Please correct the errors and try again. Username or password is incorrect". Try again to ensure the problem is not just a typing error.

Should you encounter any issues logging into your account, please do not hesitate to either contact your internal support team, or contact us directly on [support@oxfordeconomics.com.](mailto:support@oxfordeconomics.com)

**Note:** If your organization authenticates using IP addresses, you will be automatically logged into the service. A login prompt will only be presented if there is a problem with the authentication.

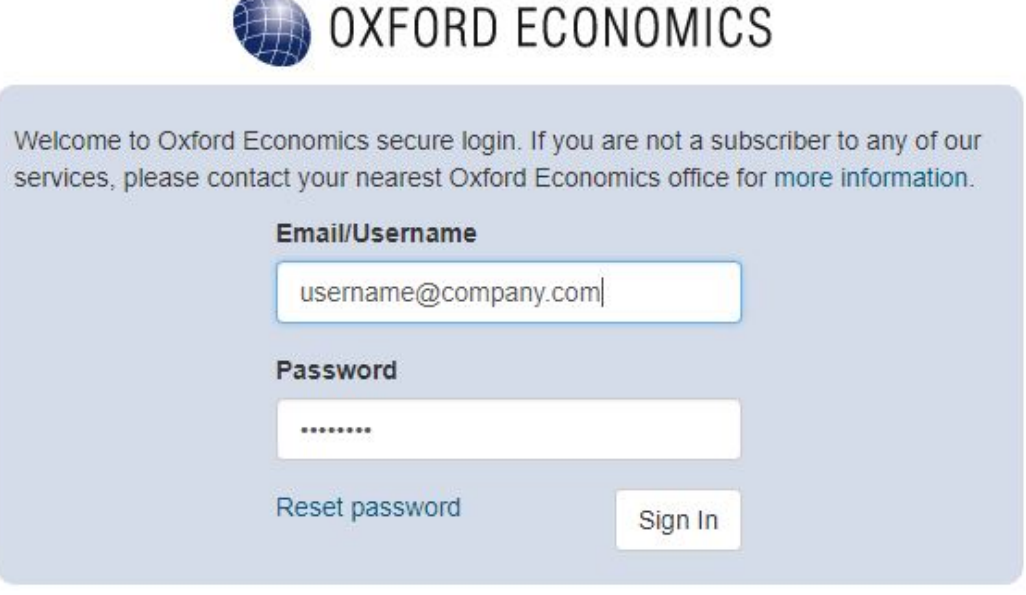

You may see some databanks disabled (i.e. greyed-out), depending on the subscription level of your organisation. If you would like to trial any other databanks that you may not have access to, you can make your selections by clicking on the links below the list of your current databanks.

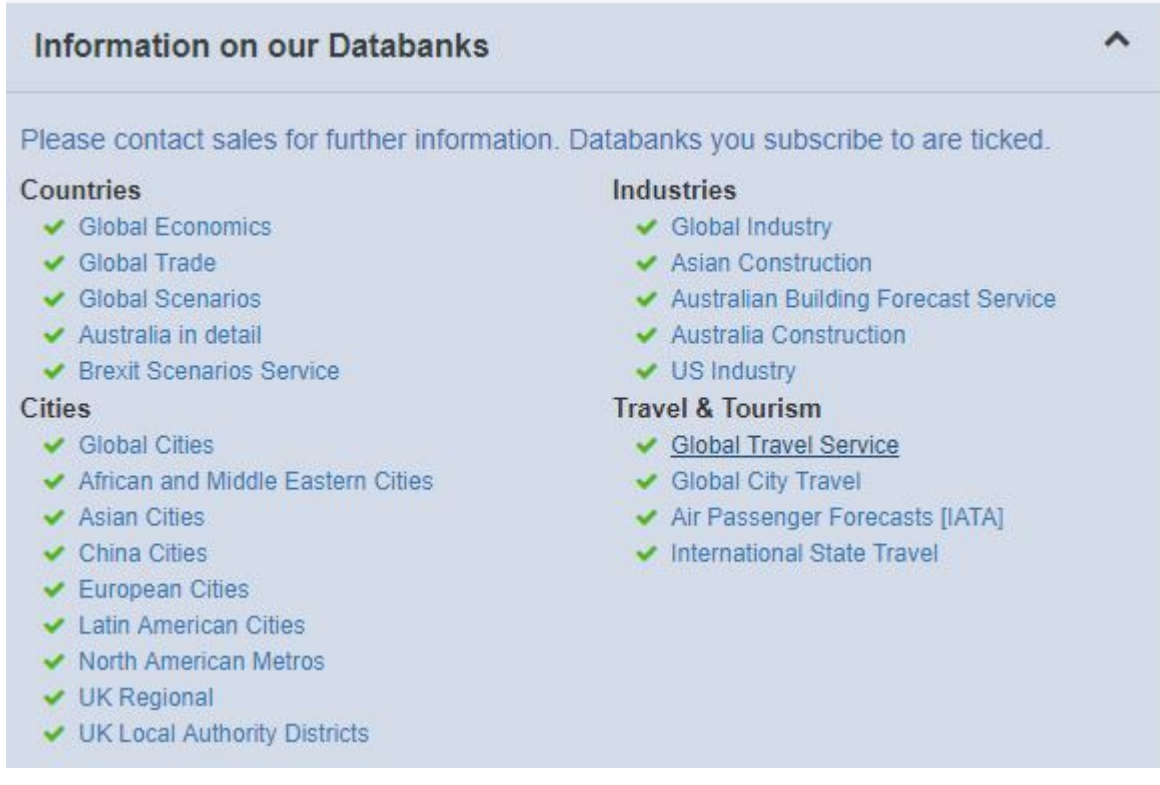

Each databank contains:

- **Locations** Countries, Regions or Cities for which economic data is available.
- **Indicators** specific topics such as Gross Domestic Product or Agricultural Exports.
- **Data series** annual or quarterly values published since 1980 and forecast as far as 2040.
- **Data Coverage** Coverage of selection shown in tree.

Note: some locations with a databank do not publish data for every indicator, and some data series may not be published for every year since 1980. Not all databanks contain data up to 2040.

When using the databank you are able to do the following:

#### **Manage selections**

- Select what economic data series you want to see.
- Save and retrieve regularly-used selection criteria.
- Manage related settings, such as the date range and whether to see annual or quarterly data.

#### **View results**

- See data in tables, charts and maps.
- Download data in Excel format or in comma-separated files.

To start, select a database by clicking on the box labelled 'Make a new selection' on the home page and then click on the button labelled 'Enter'.

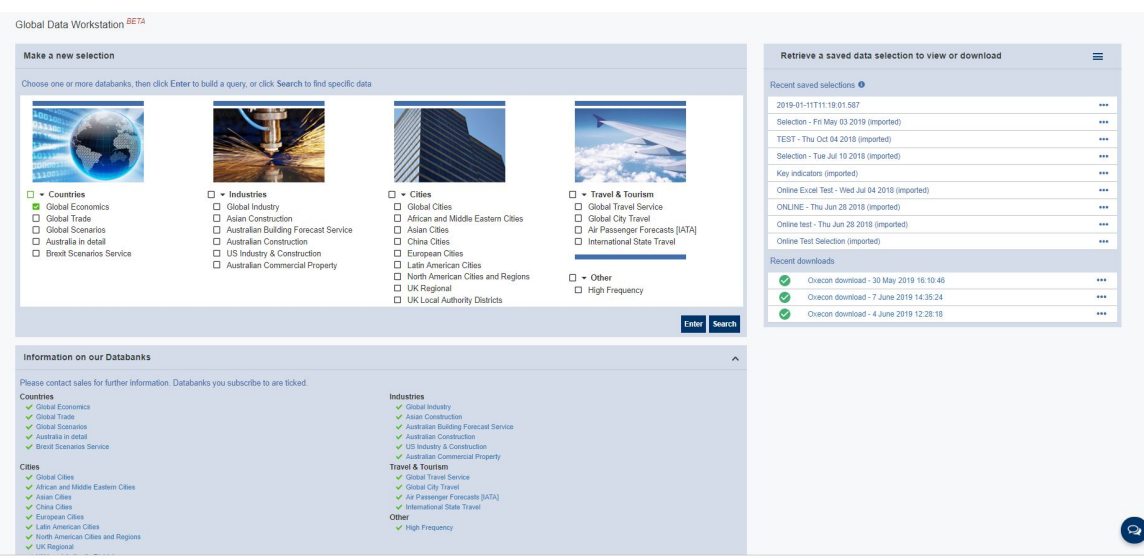

# <span id="page-5-0"></span>**Detailed Description of Button Functionality**

The purpose of each button is briefly described below. A more detailed explanation of the functionality appears later in this Guide - just follow the links in the right-hand column.

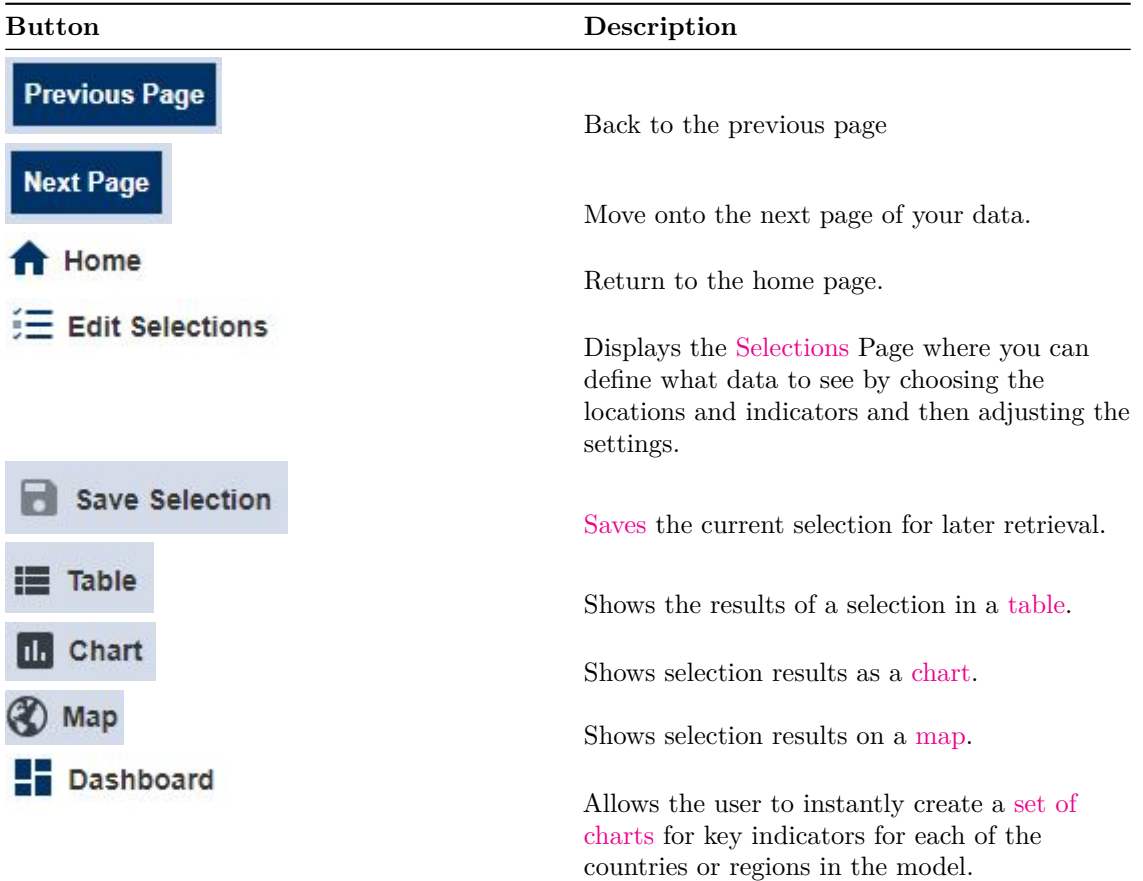

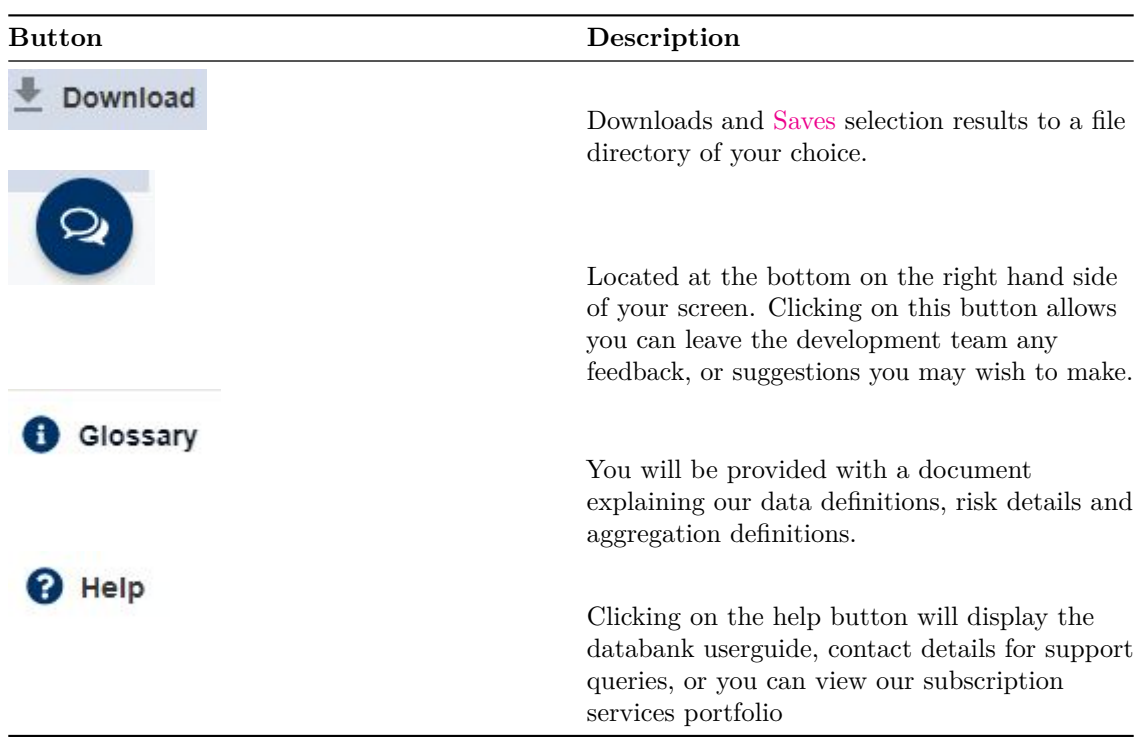

## <span id="page-6-0"></span>**Define and Refine Detailed Selections**

The 'Edit Selections' page allows you to select the data of your choice, or refine the results of your search. You can also define how you want your results to be displayed. This can be either in a dashboard, table, chart, or map. The Edit Selections Page is reached by clicking on 'Edit Selections' located at the top of the databank menu bar.

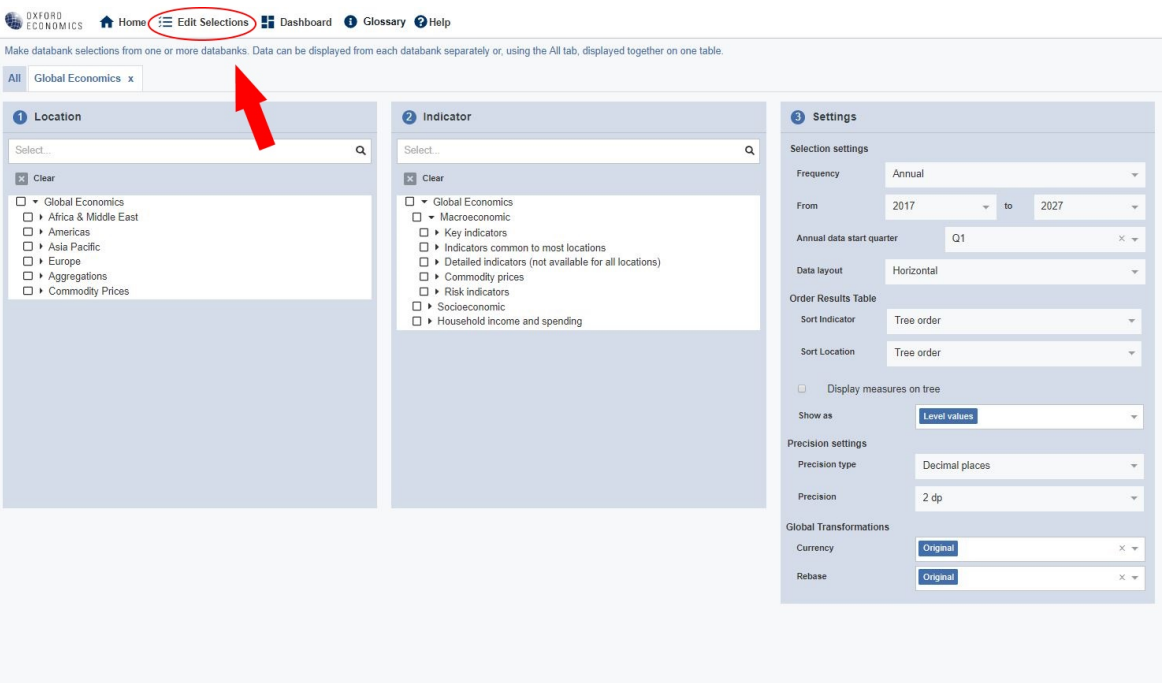

# <span id="page-7-0"></span>**The Locations and Indicators Column**

The Locations and Indicators columns both operate in exactly the same way. This section describes the specifics for the Locations column, but applies equally to the Indicators column.

<span id="page-7-1"></span>**Searching The Tree**

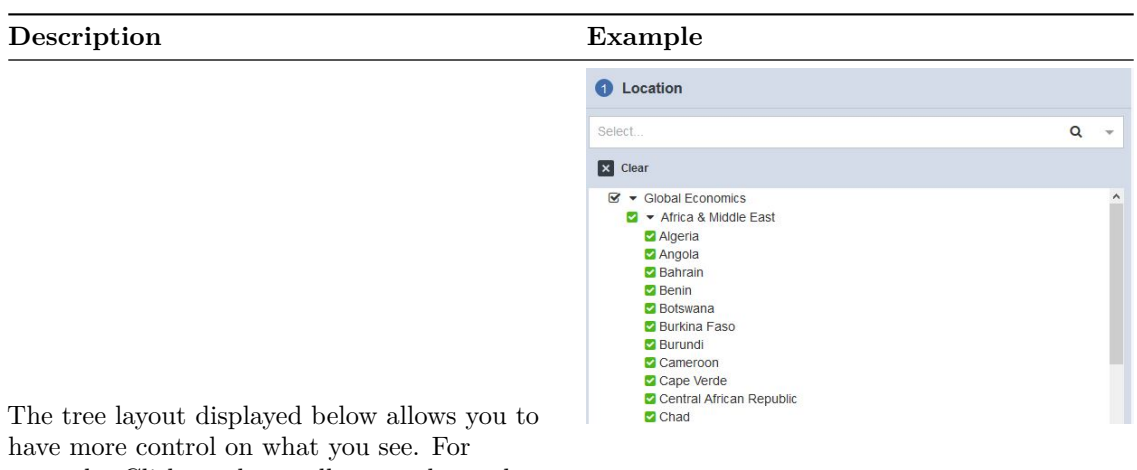

example: Click on the small arrows located next to a country to expand or collapse branches. Use the tick box to select the entire branch. You can either select a whole region or The tick box is shaded green when some but not all of the child branches have been selected. Click 'Clear' to remove your selections from the sub branches:

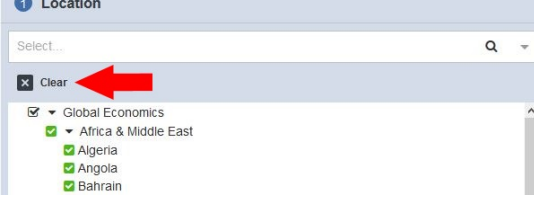

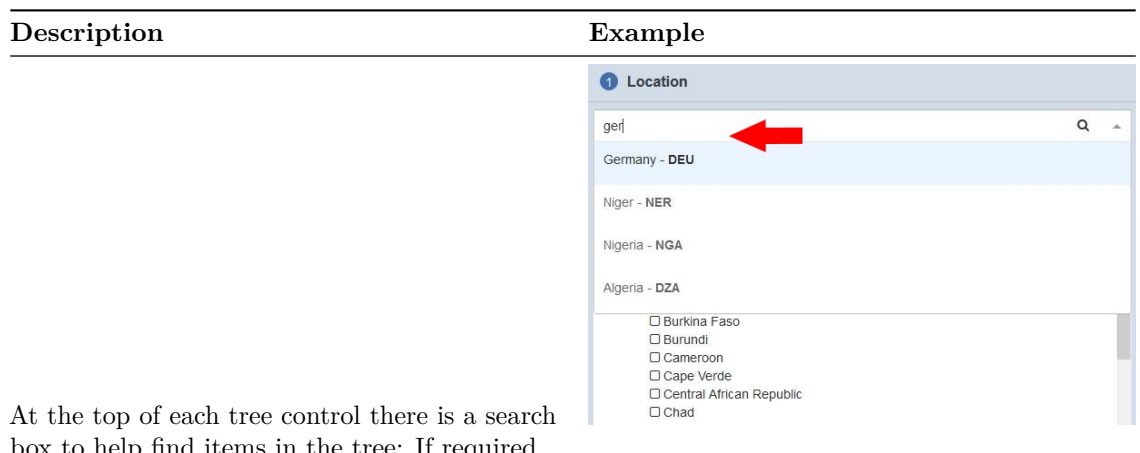

box to help find items in the tree: If required, click 'Clear' to clear any existing selections from the trees.Type in a search term. For example, ITA and USA and click Search,or press enter on your keyboard to find matches of your search criteria.Repeat as often as needed: new matches will be added to existing ones.You can type in many search terms at once, e.g. (AUT) FOR Austria (DEU) for Germany. For indicators you are able to search for Mnemonic indicator names. For example, GDP, LCU, US\$ within the indicator search column. Partial matches from the start of words will work, e.g. (Den) will match Denmark Take care with partial matches: for example, UK will match with Virgin Islands (UK), Ukraine and United Kingdom.

#### <span id="page-9-0"></span>**Settings Column**

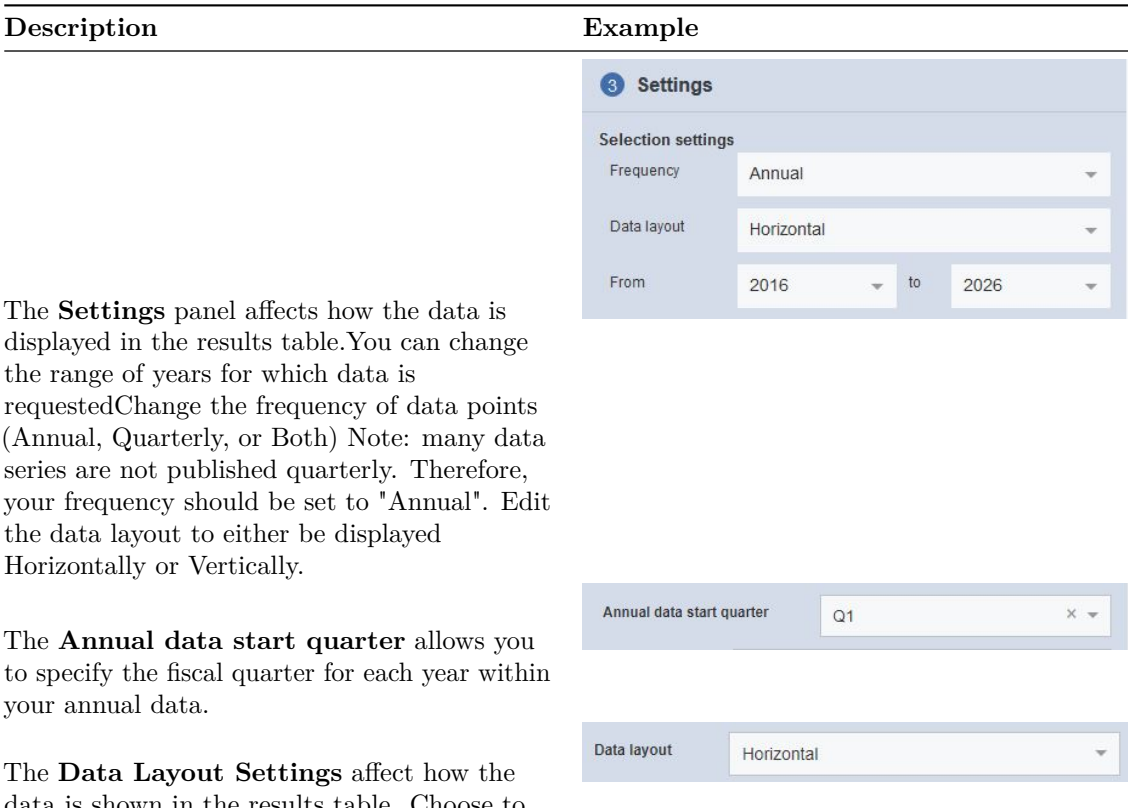

Order Results Table Sort Indicator

**Sort Location** 

data is shown in the results table. Choose to view your data results either horizontally or vertically.

**Order Results Table Settings** Allows you to control what order your data will be displayed. For example, you can choose either "Tree Order" or "Alphabetically"

**Display measures on tree** Checking this box will allow you are more granular control over what measures certain indicators are displayed as.

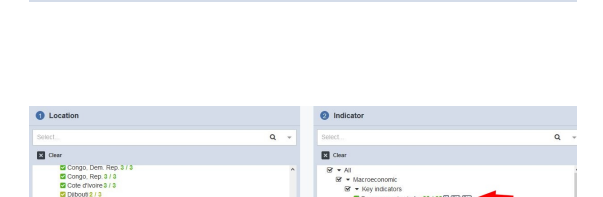

Tree order

Tree order

 $\overline{\phantom{a}}$ 

¥

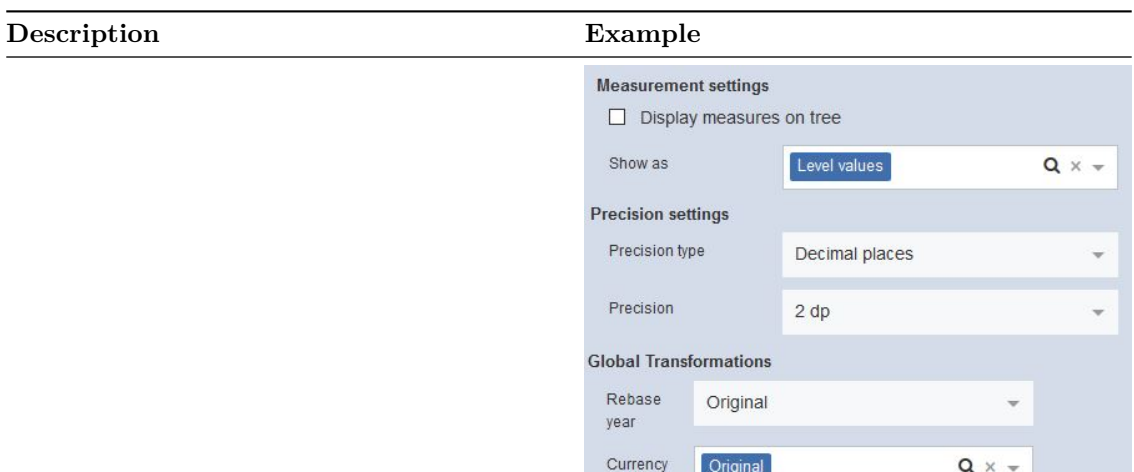

**Data Format** such as **Level** or **% Change Year-on Year**. The options presented will match the setting for Frequency in the upper slide-out menu. Choose a number of decimal places from the Precision drop-down menu. For quarterly data, opt to display quarters vertically within each year column, or horizontally as a time series. Choose whether to group results by location or indicator. Choose whether to show group headings. Choose whether to show results in forward or reverse order.

The **Global Transformation Settings** define how you would like the selection branches in the Locations and Indicators columns to behave. You can also specify global Currency or Rebase transformations which will be applied only to relevant series. We have added these now to Macro , Global Industry, Global Scenarios and adding to the Cities databanks. Check the tick-boxes to automatically expand sub branches when they are selected. Uncheck the tick-boxes to manually expand each branch.

**Precision Settings** allows you to select either Decimal places, Significant figures and Standard notation.

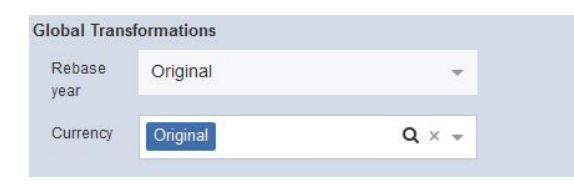

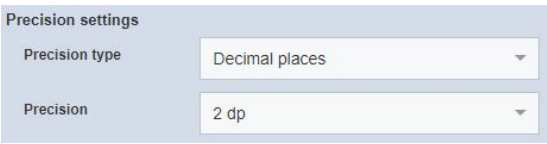

## <span id="page-12-0"></span>**Display Data**

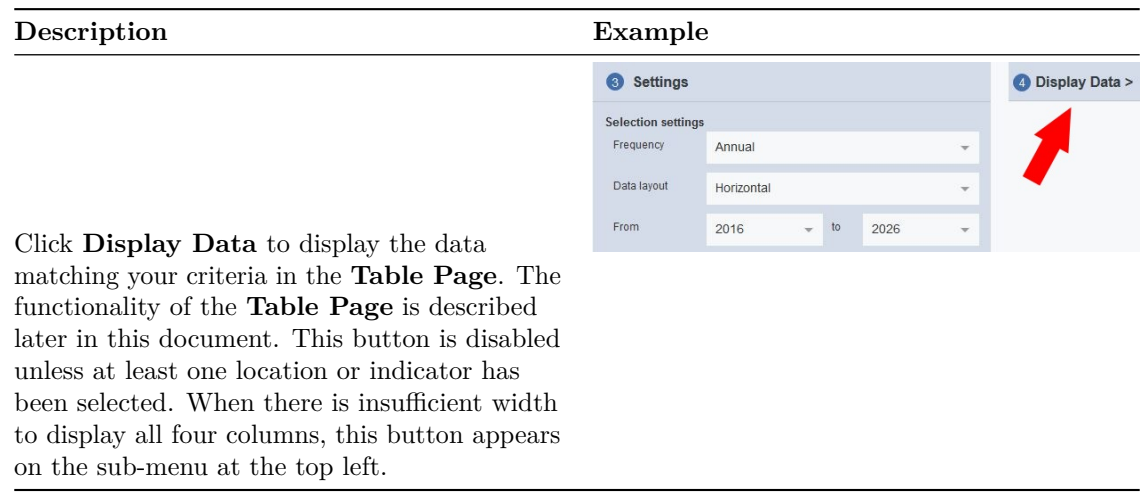

Please note: If any entries in Locations or Indicators trees appear grey or disabled, it suggests that your organisation does not have the appropriate subscription level for that data. Please contact [support@oxfordeconomics.com](mailto:support@oxfordeconomics.com) or contact your OE account manager directly for further assistance.

#### <span id="page-12-1"></span>**Selecting Multiple Databanks**

You can now select multiple databanks at one time. You can do this from the databank homepage. Global Data Workstation BETA

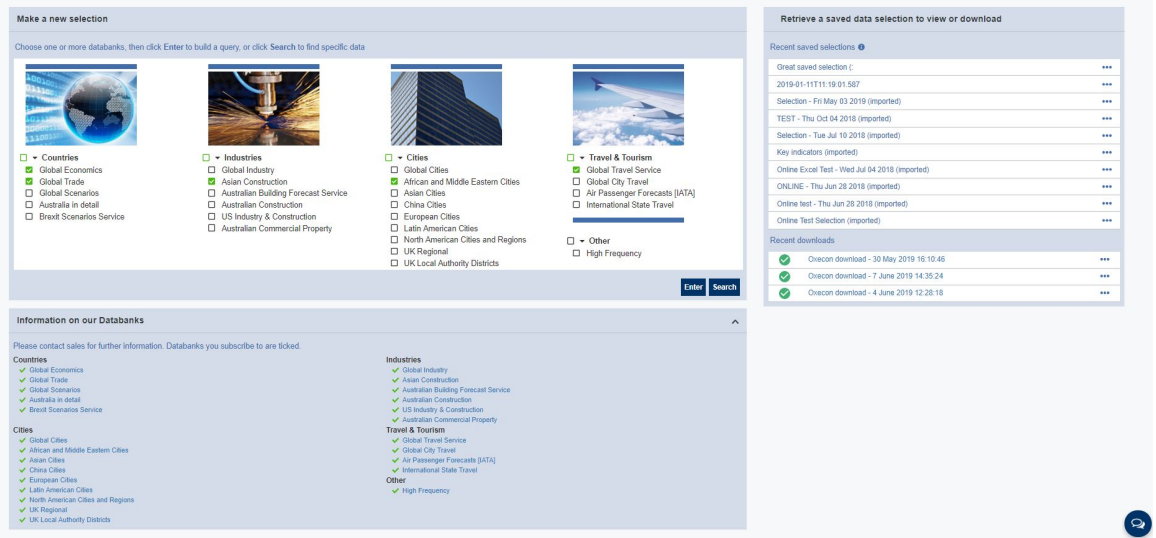

Once you have chosen your selected databanks, click 'Enter' to begin building your query.

You will now be presented with all of your databanks at the top of your edit selections page. The databanks will be displayed as tabs making it easier for your to work across each databank.

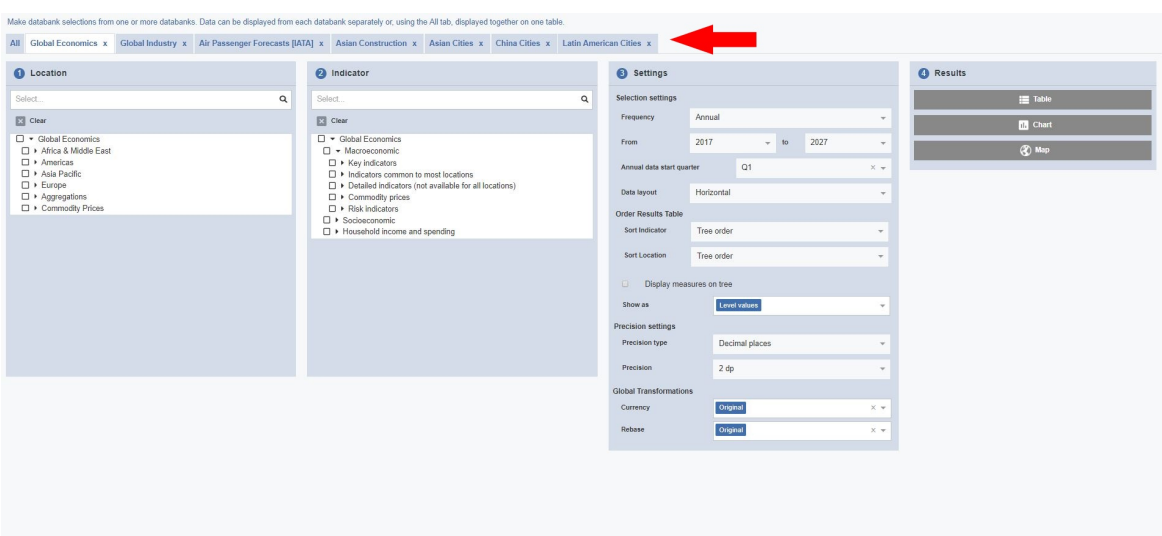

# <span id="page-13-0"></span>**Define Quick Search**

The Search drop-down can be used to quickly obtain matching results for a particular topic, such as "US GDP".

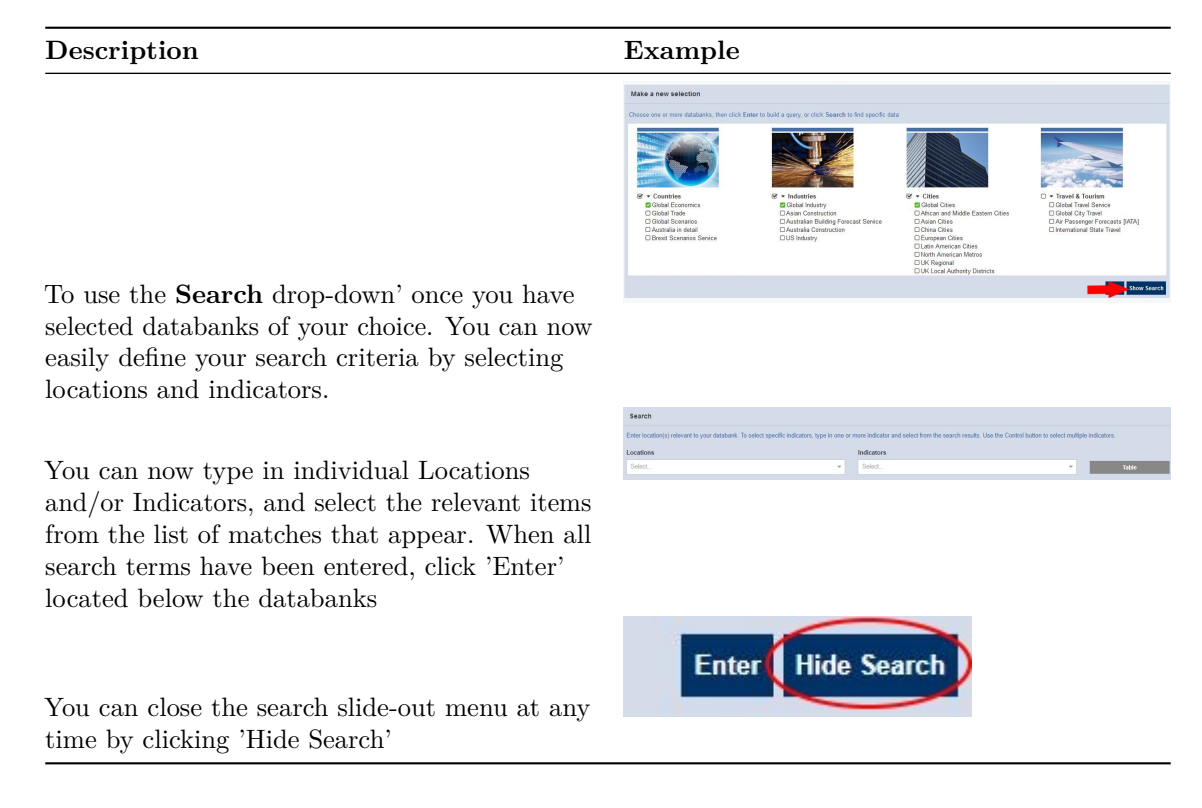

## <span id="page-14-0"></span>**Search Settings**

Search items are selected from a drop-down list of suggestions that appears as you type in the search input box. Locations can now be entered as the country abbreviation. For example, Italy (IT), Spain (ES) and France (FR). Indicators can also be searched for in the same way.

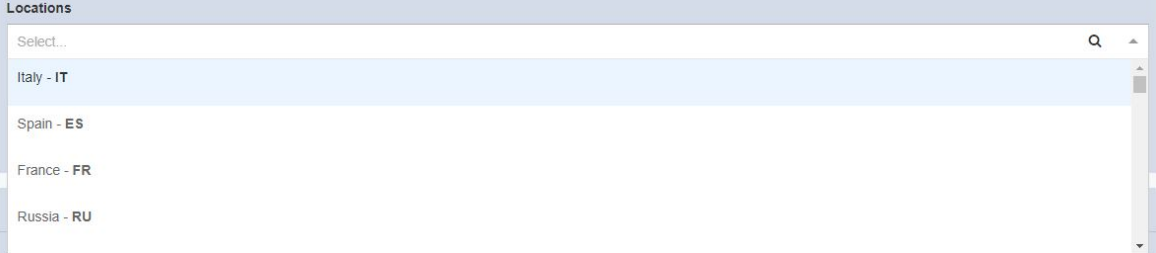

Input text is case-insensitive – it does not matter if you type in lower case, upper case or both.

Matches will be looked for in the currently selected databank first. However, if you wish to merge your selected databanks into one datasheet, you can click on 'All' in the selections page.

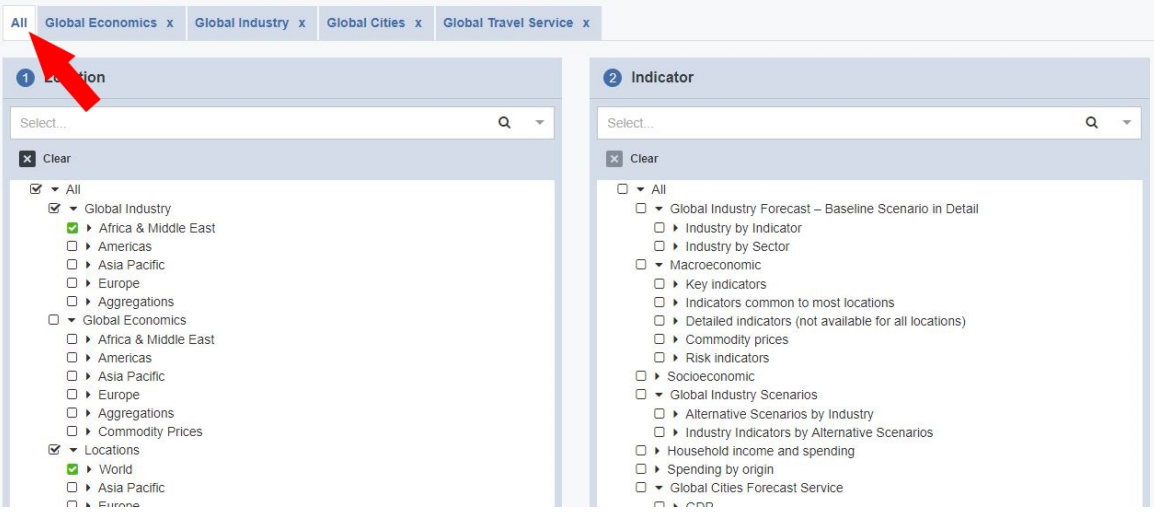

## <span id="page-14-1"></span>**Search Term Example**

- 1. Type in a search term (e.g. CPI in the Global Economics databank) to see suggestions in a drop-down list.
- 2. Select the first item in the list (i.e. General search: cpi) to search with synonyms.
- 3. The selected item will appear as a search item without quotes

Because there are no quotes around the search term, synonyms will be matched instead. In the case of CPI, the results will include indicators with "consumer price index" in their titles, as "consumer price index" is a synonym of "CPI".

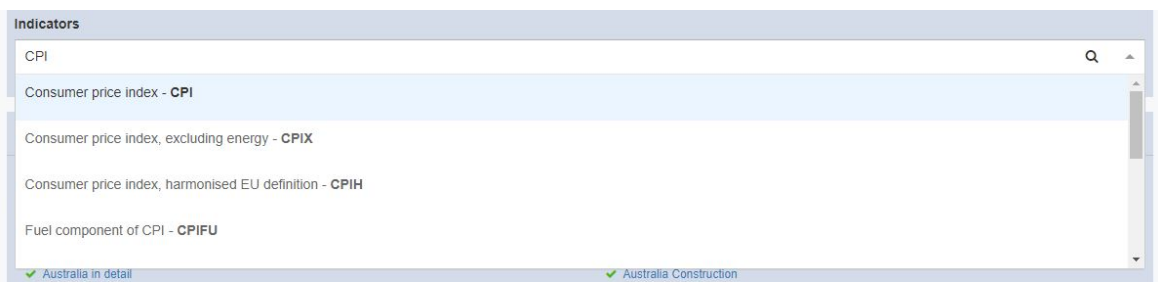

#### **There are different ways you can search:**

- 1. Use the scroll bar to view all suggestions if a long list is displayed.
- 2. Use the up/down arrow keys to highlight the desired suggestion.
- 3. Click the Enter key or click to add the highlighted suggestion to the list of search terms.

## <span id="page-15-0"></span>**Accessing The Homepage**

The Main Page will be displayed when you first access the application, and provides ready access to three frequently-used facilities. You will notice that the databanks are organised using different categories. For example, Countries, Industries, Cities and Travel & Tourism. Under each category there is data associated to the category. Making it easier for you to navigate through. You can either select the whole databank by clicking on the small tick box next to the title, or select your preferred databanks throughout the categories.

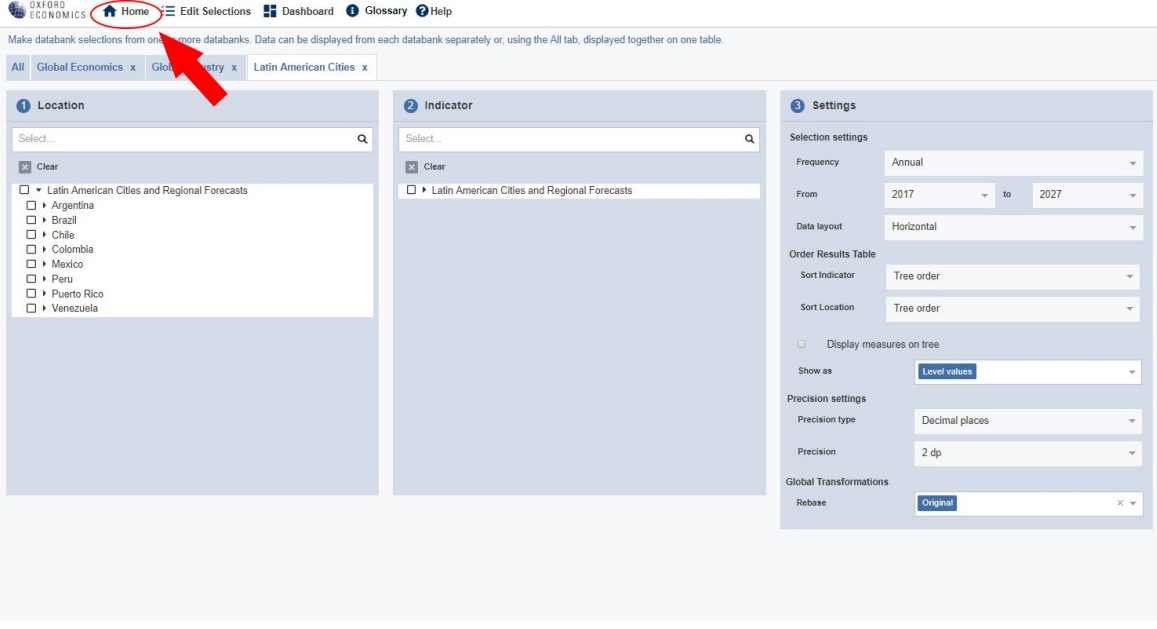

## <span id="page-15-1"></span>**Retrieve a Saved Selection**

You can now easily retrieve a saved selection from the homepage. *This option is only available when you have previously saved at least one selection.*

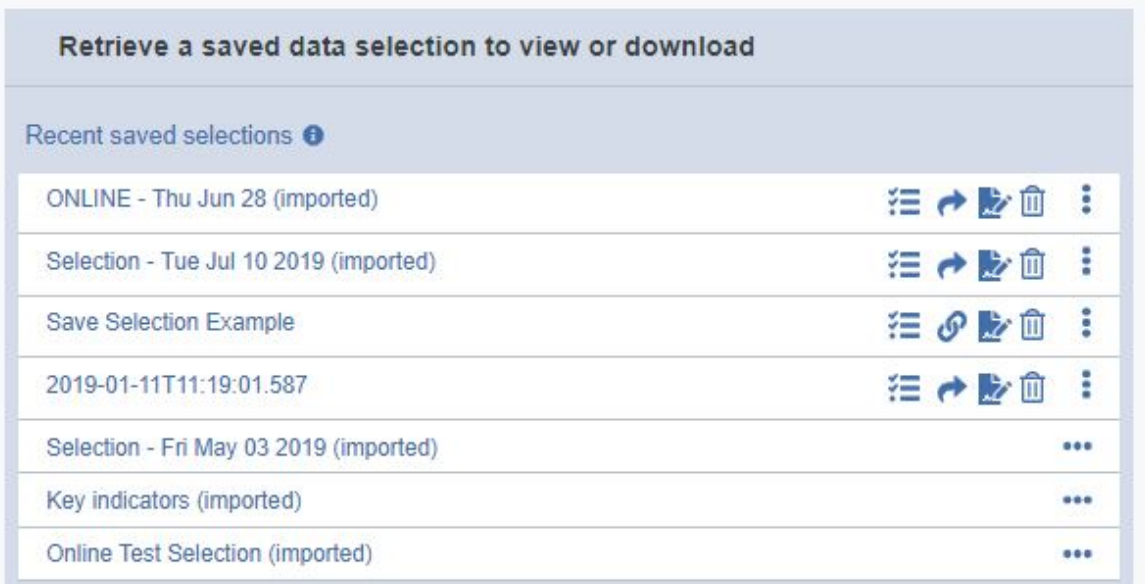

Once you have selected your preferred saved selection, you can either open the data in a table, edit, delete, or share it. When a saved selection is retrieved, matching data is automatically opened.

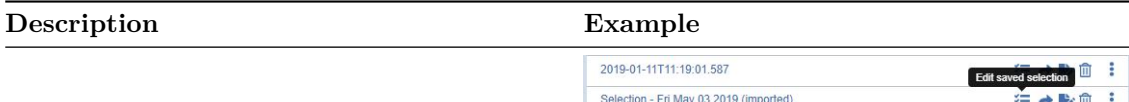

To retrieve a saved selection and open it in a **Table**, click the table icon within the retrieve a saved selections list located on the homepage Your selection will now load in the display data area within a table

**Rename Save Selection** You can rename your save selection by simply clicking on the rename icon within your retrieve a saved selection section.

Easily **Delete** save selections you do not wish to keep by clicking on the trash can icon

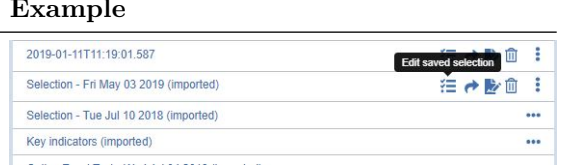

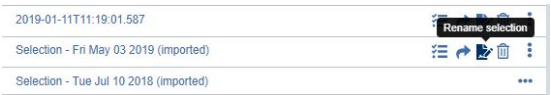

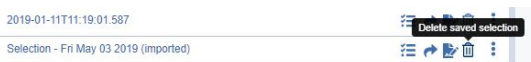

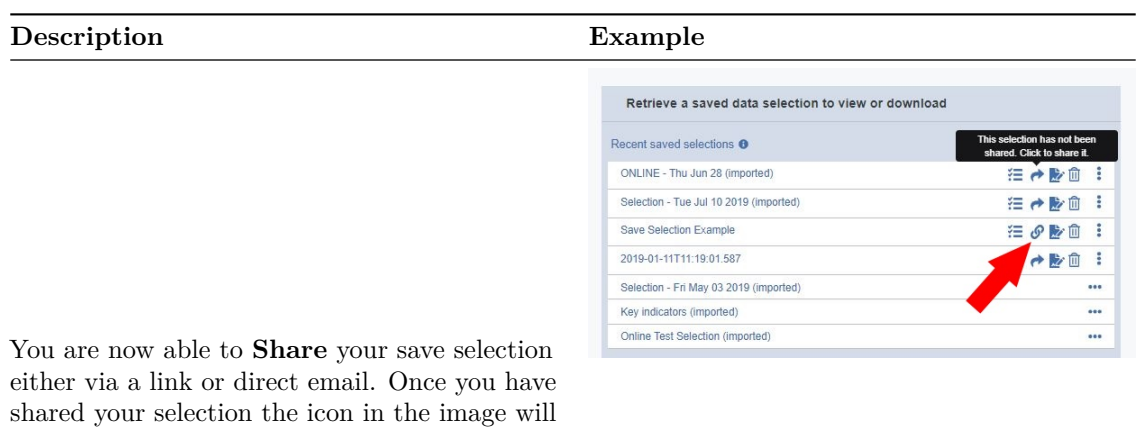

appear to inform you of this

## <span id="page-17-0"></span>**Recent Downloads**

You recent downloads are located just under your saved selections on the datapage homepage. Here you can check your data source, update or simply remove downlaods you no longer want to keep.

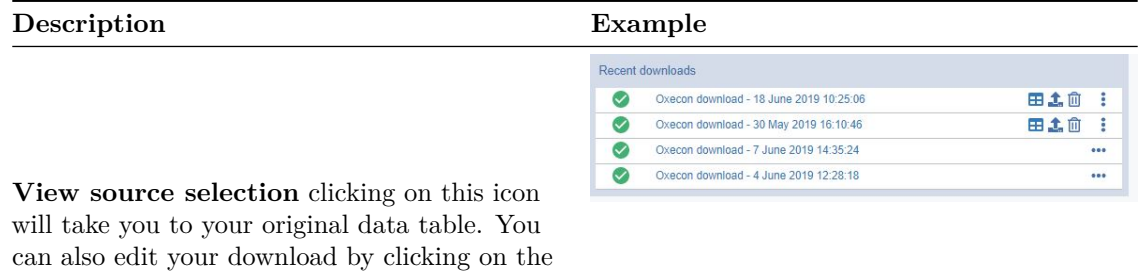

## <span id="page-17-2"></span><span id="page-17-1"></span>**Save Selections and Settings**

edit selections tab at the top of you screen.

You can save selection criteria and settings for future use. This allows you to define a query once and then run it to view matching results whenever you wish in the future, and to see how the forecast data may have changed. This option is available whenever you have defined a valid selection, which must comprise at least one location or indicator.

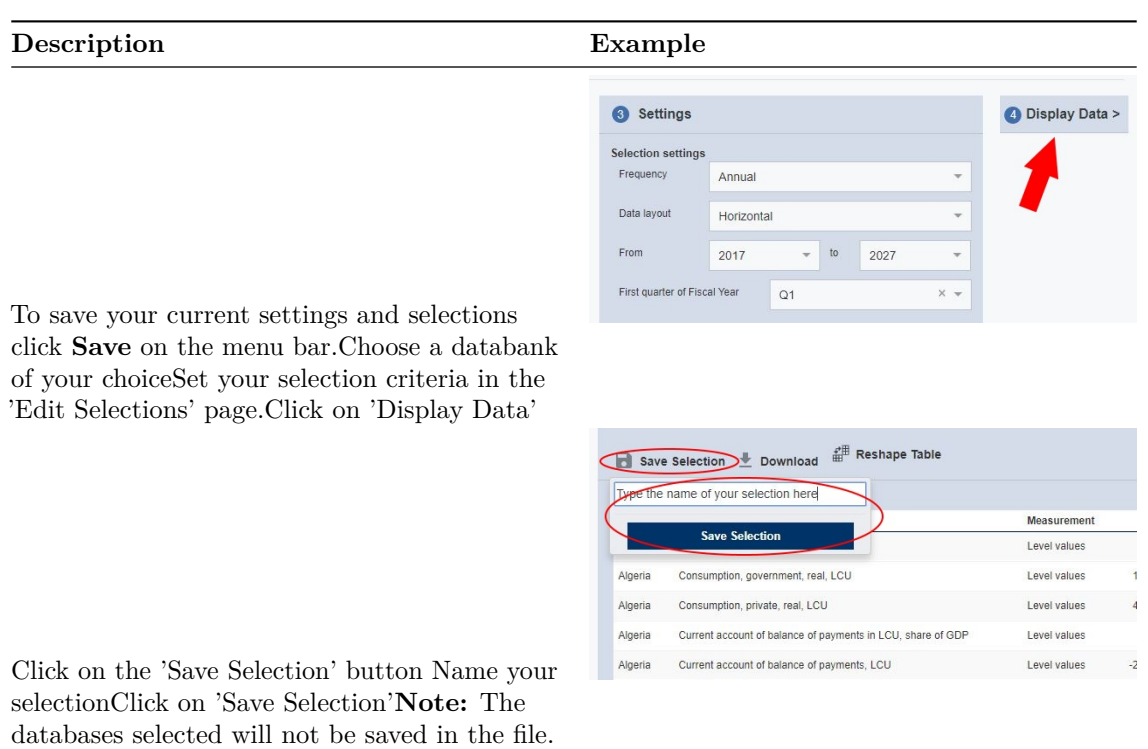

## <span id="page-18-2"></span><span id="page-18-0"></span>**View Results In a Table**

Selection results are displayed on the Table Page. You will be automatically taken to the Table Page when you perform a search, open a saved selection, or define a selection on the Selection page. At any time, you can display the Table Page by clicking Table button on the menu bar within the Display Data area.

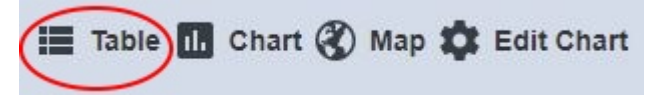

- 1. When the table is initially viewed, it will be sorted by the first column.
- 2. To swap the Location and Indicators columns, change the Group by. . . setting in the Settings slide-out menu (see below).
- 3. Click on any column heading to sort by that column.
- 4. Click on any column heading for a second time to reverse the sort order on that column.
- 5. The table is now separated into pages. Click 'Next page' or 'Previous page' to browse results.
- 6. Table settings can be adjusted using the Settings slide-out menu (see below).

#### <span id="page-18-1"></span>**Download Results**

Click **Download** on the menu bar to open the **Download Data** slide-out menu:

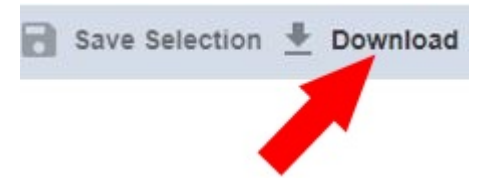

**Description Example**

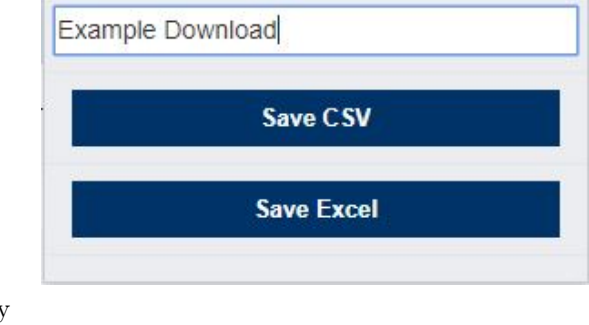

By default the slide-out menu allows you to download the currently selected data. You may edit the download's file name, and opt to save the data in one of the following formats:CSV (plain, comma-separated, text)XLSX (Microsoft Excel 2007/2010)Click **Download** to download the file to your computer's designated download folder.

## <span id="page-19-1"></span><span id="page-19-0"></span>**View Results In Charts**

Selection results can also be displayed in a Chart Page. To open this page, click Chart on the Display Data page:

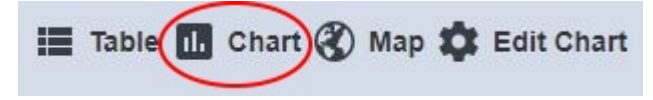

The results of your current search will now be rendered as a chart. Hover the cursor over a data point to see its detail:

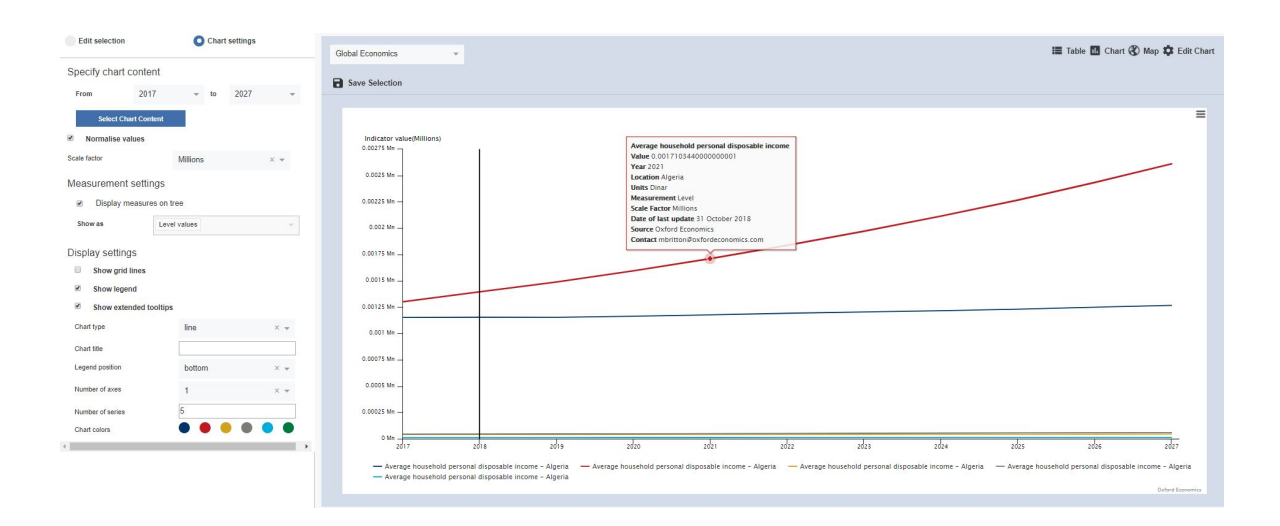

## <span id="page-20-0"></span>**Changing The Chart Setting**

The chart settings panel will automatically open to the left hand side of your screen. There are many different functionalities that allow you to change elements of your chart:

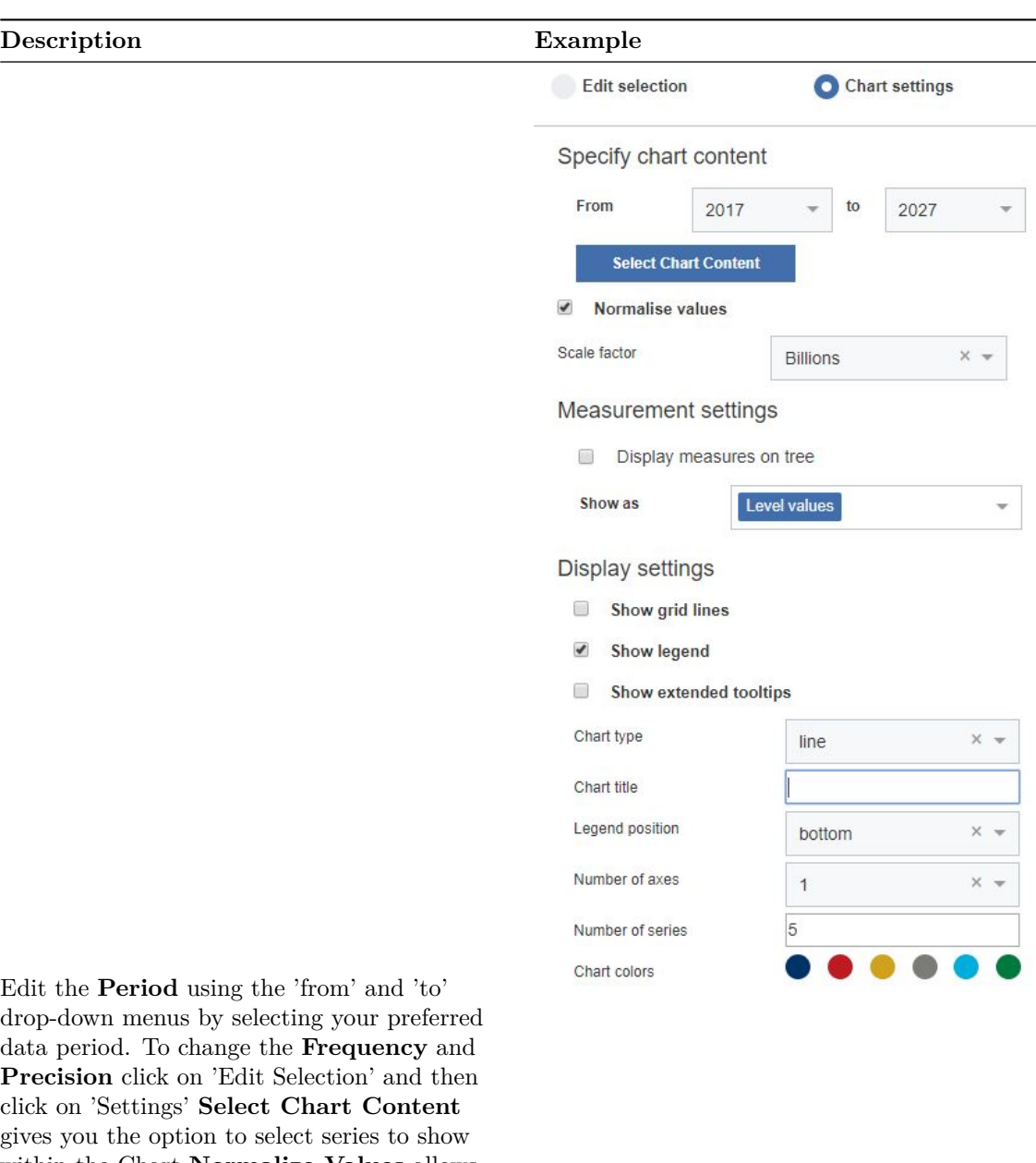

data period. To change the **Frequency** and **Precision** click on 'Edit Selection' and then click on 'Settings' **Select Chart Content** gives you the option to select series to show within the Chart **Normalize Values** allows you to select what type of scale factor you would like to apply. For example, Units, Millions, Billions and Trillions. Use the **Chart type** drop-down to choose a line, bar, area chart. Use the Legend position drop- down to move the legend either to the bottom, or to the top. Use the **Legend Position** to move the table from top to bottom. Edit the **Number of series** as required. **Number of axes** you can select up to 2 axes to place on your chart**Chart colours** you have a selection of colours to choose from to tailor your chart**Display settings** allows you to choose if you want to display either grid lines and legendChanges will be made automatically as you continue to update details of your chart To close the slide-out menu:Click the **Close** button at the bottom of the chart settings panel

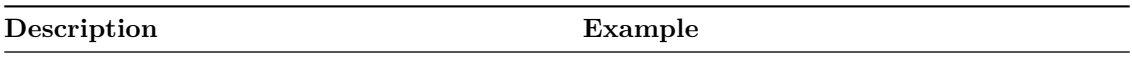

# <span id="page-22-0"></span>**Changing The Chart Content**

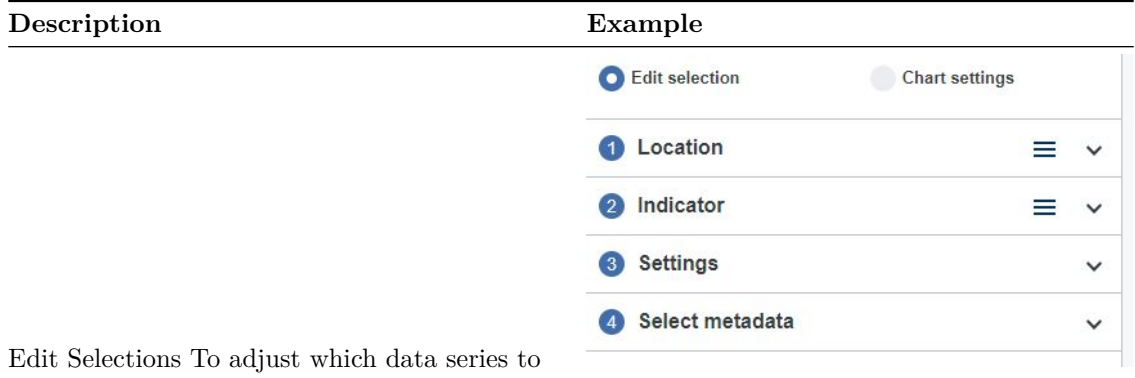

show in the Chart, click **Edit chart** at the top of the chart settings slide-out menu.

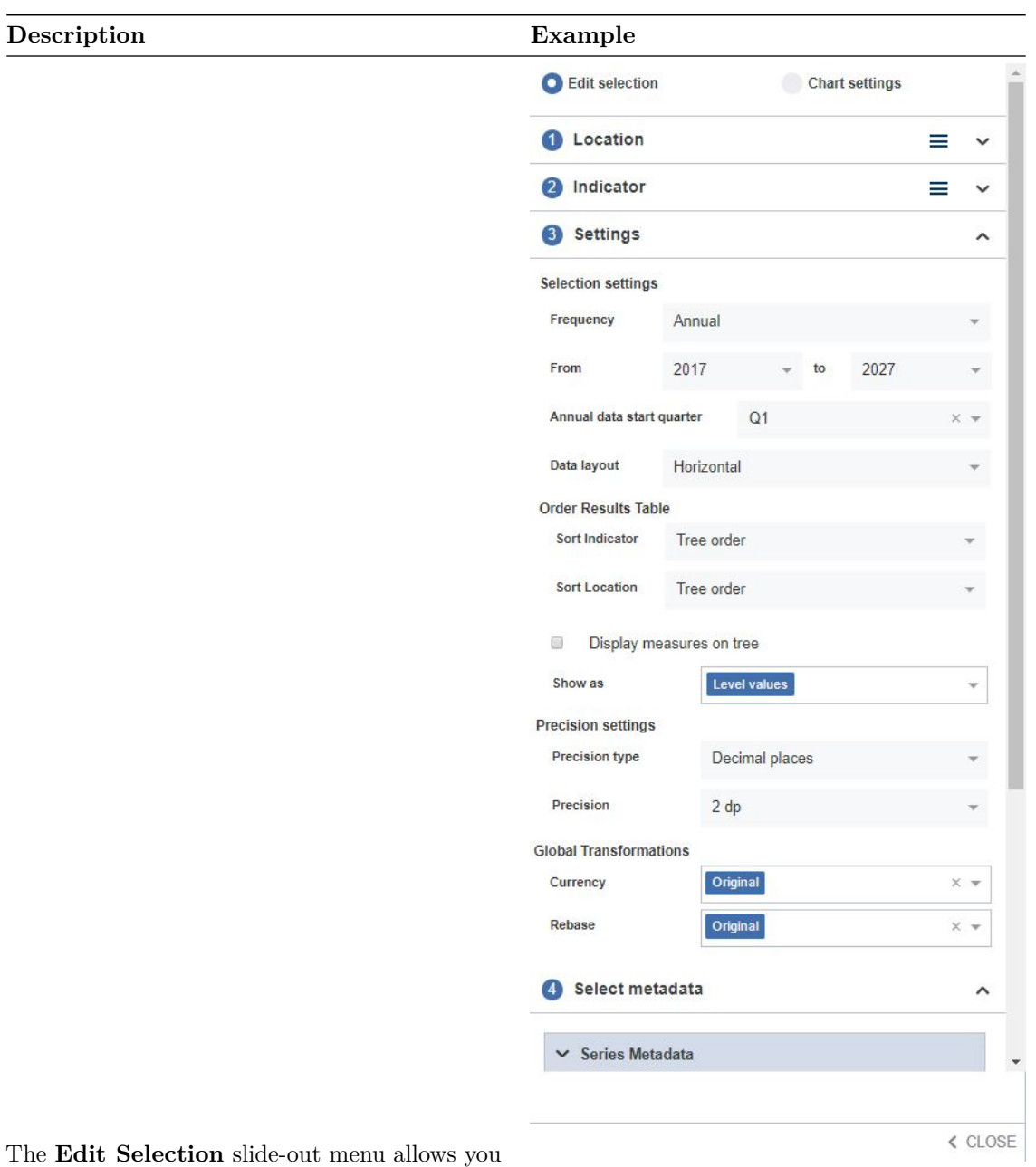

to edit the locations, indicators, settings and metadata. Click on one of the options to open up the drop-down menu. Use the checkboxes to include or exclude data series from the chart. Click **Clear** to deselect all data series. Click **All** to select all data series. The changes you make will automatically update the chart To close the slide-out menu:Click the **close** located at the bottom right of the slide-out menu

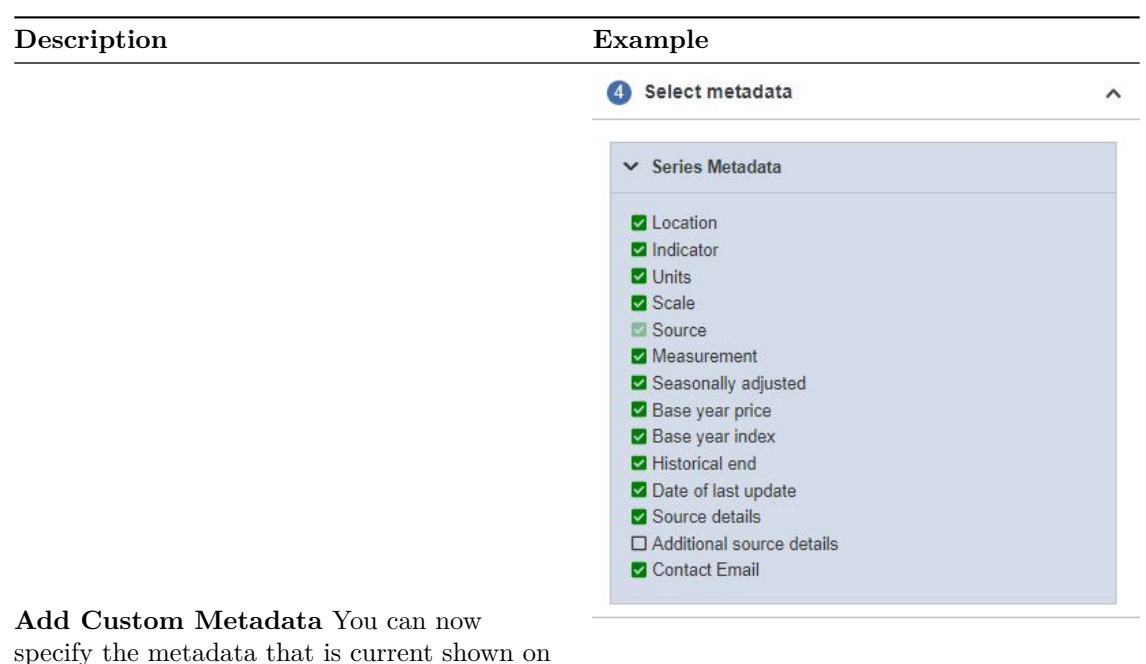

your chart

#### <span id="page-24-0"></span>**Downloading and Printing a Chart**

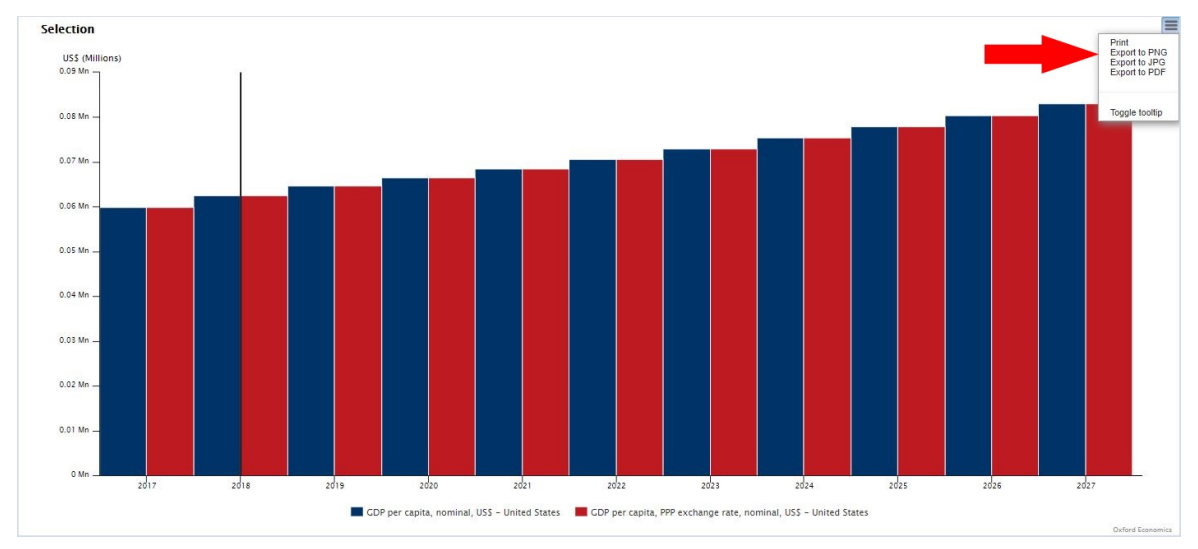

Click the button in the top right corner of the chart to manage downloading to your computer:

You will be offered the following choices:

- Print your chart
- Download a PNG (image)
- Download a JPEG (image)
- Download a PDF (document)

• Download a SVG file (image)

<span id="page-25-1"></span>The download file will be given a default name and saved in your computer's designated download folder.

## <span id="page-25-0"></span>**View Results In Maps**

To view your chosen selection within a map, simply choose your locations and indicators in the edit selections page. Once you are ready click on "Map" You will now be taken to your map with a focus on the countries and indicators you have made.

**All** Global Economics x  $\bullet$  Location **B** Settings <sup>O</sup> Results a Indica  $\equiv$  $=$  $\alpha$ a  $\Box$  Clea  $\blacksquare$  Clea  $\overline{\mathbf{a}}$ **Example 18**<br>  $\Box$  **A** Africa & Middle East<br>  $\Box$  **A** Africa & Middle East<br>  $\Box$  **A** Asia Pacific<br>  $\Box$  **A** Aggregations<br>  $\Box$  **Aggregations**<br>  $\Box$  **Aggregations**  $\sim$  $202$ 2017  $\overline{\circ}$  $\begin{bmatrix} 1 \\ 0 \end{bmatrix}$ Tree orde Level va lues Decimal pla  $2 dp$ Original Original Fifth set  $\bullet$  May Table **III** Chart **(2)** Map  $\overline{\mathbf{22}}$  Edit Map Clobal F B Save Se  $\otimes$  Map Previer  $1237.72$ to 293.18 293.18 to 186.012 **Indical** Consumer price index Level values to  $139.1$ 186.012 2019 to  $118.83$  $139.1$  $\overline{+}$ 118.83  $112.32$ I 112 32 to 77 717 lap Settings Show ex Map **III** Map opacity Map gradient Map type

data on a global map, click **Map** on the menu bar.

The map can be adjusted using your mouse to move around the map, or zoom in and out:

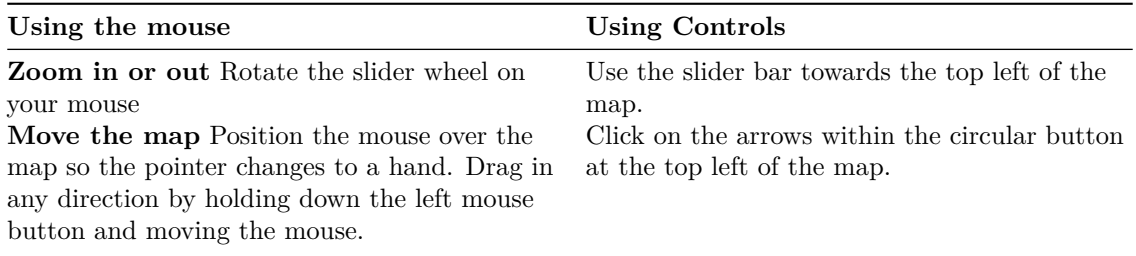

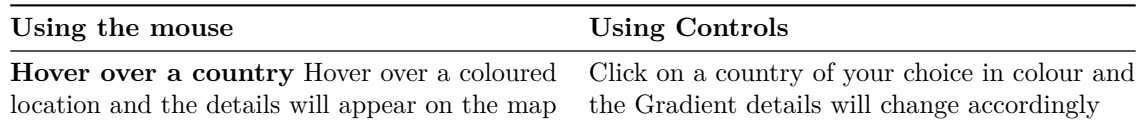

#### <span id="page-26-0"></span>**Adjust How The Data Is Displayed On The Map**

Use the drop-down menu items on the top border of the map to select a specific datapoint to compare.

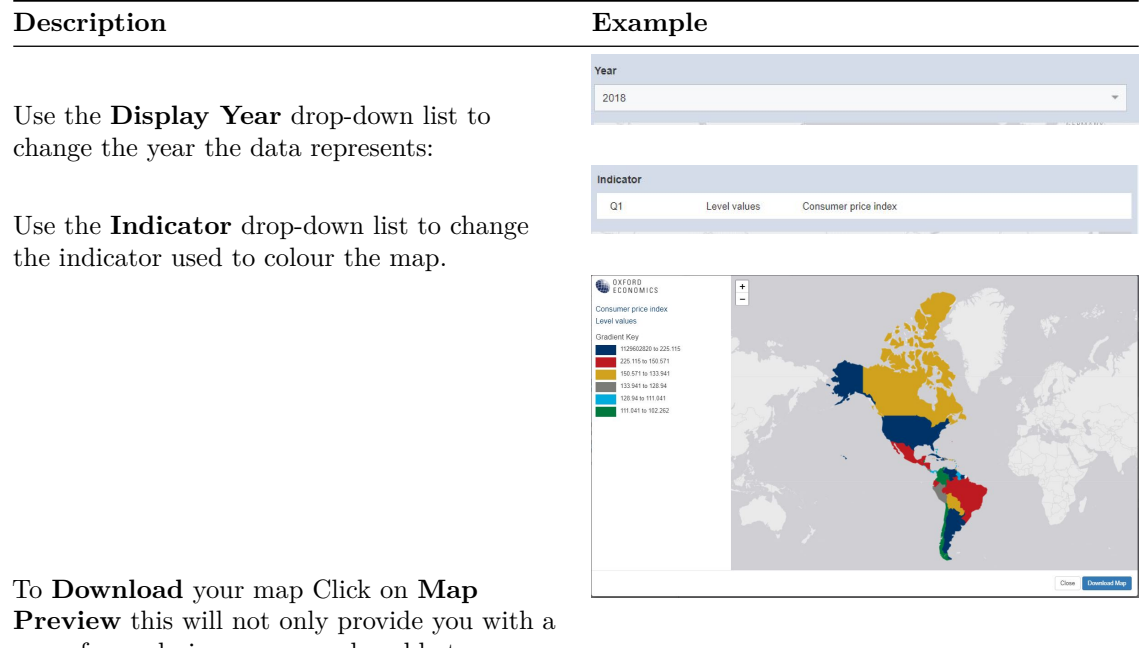

more focused view; you are also able to download your map as a .png file.

#### <span id="page-26-1"></span>**Changing The Map Settings**

#### **Gradient Slide-out Menu**

To alter the colours and groups used to represent values on the map us the Gradient Key menu located on the left hand side of your screen.

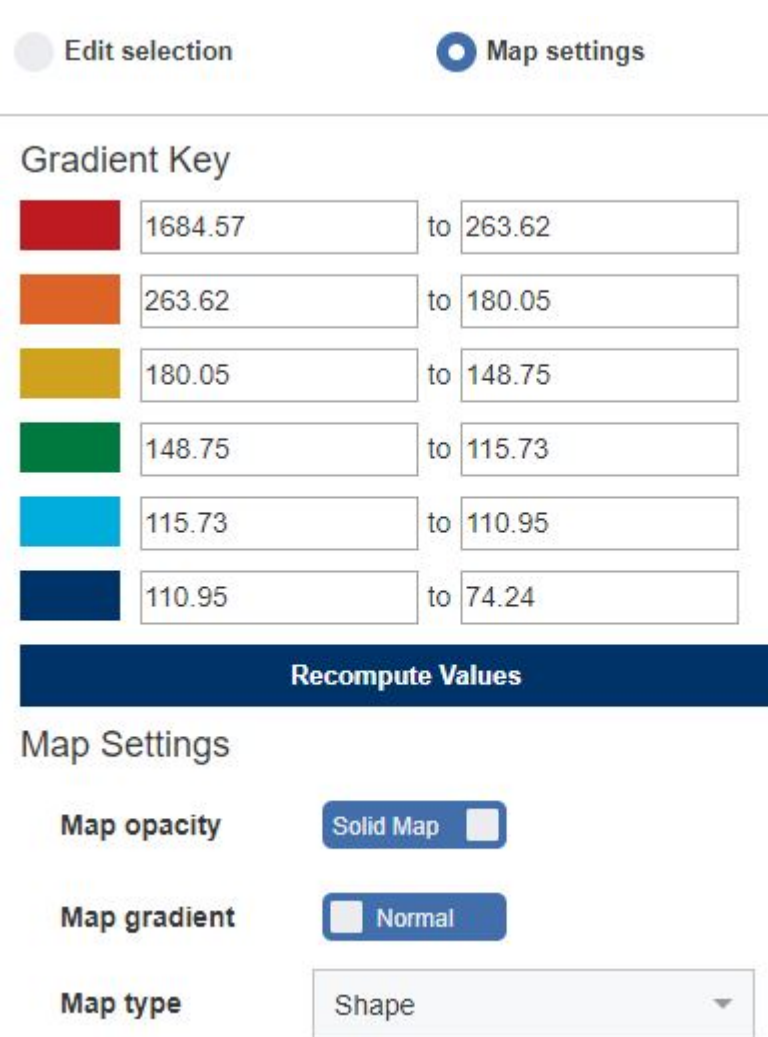

If you wish to edit the data displayed in the map, click **Edit Selection** at the top of the menu bar.

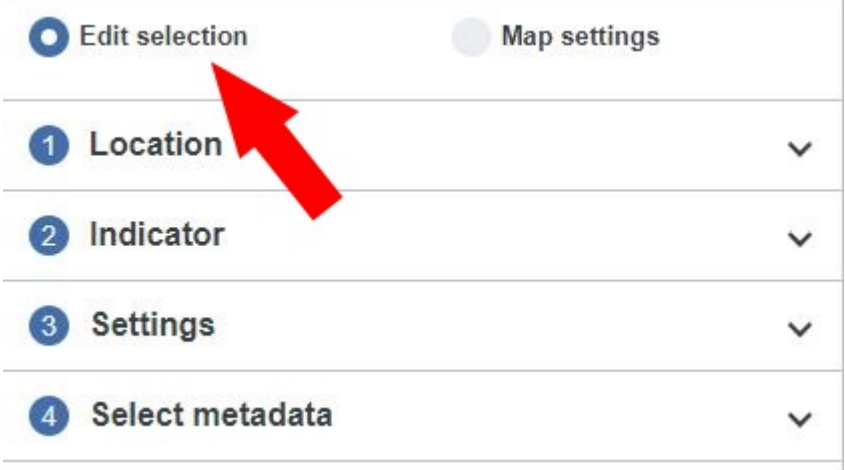

# <span id="page-28-0"></span>**Map Settings Explained**

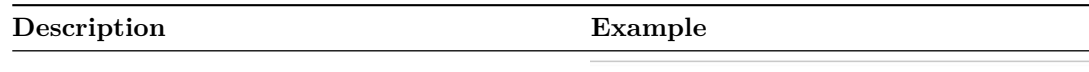

#### **Gradient Key** to 11546.6 72334.9 11546.6 to 6198.37 6198.37 to 3122.99 3122.99 to 1613.89 1613.89 to 644.04 644.04 to 46.69 **Recompute Values**

Click **Recompute Values** to return the settings shown in the slide-out menu to their default.

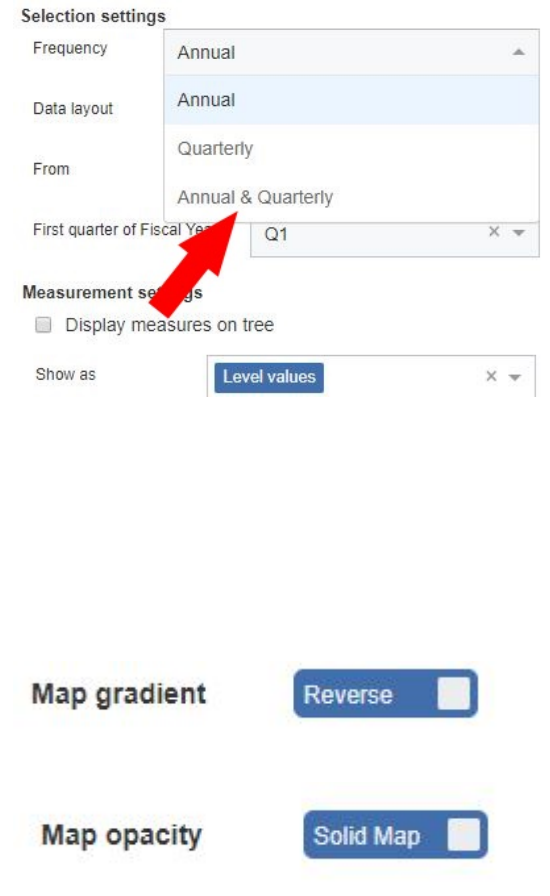

To edit what data is displayed on the map, such as the indicators and locations. Click on 'Edit selection' at the top of the gradient key menu. You can adjust the date range and indicator on the main map display area. **Note:** many data series are not published quarterly and so will not appear in the results. For more complete selections, opt to display both quarterly and annual data.

Click **Map gradient** to update the gradient to either 'Normal' or 'Reverse'

Update the **Map opacity** to change the

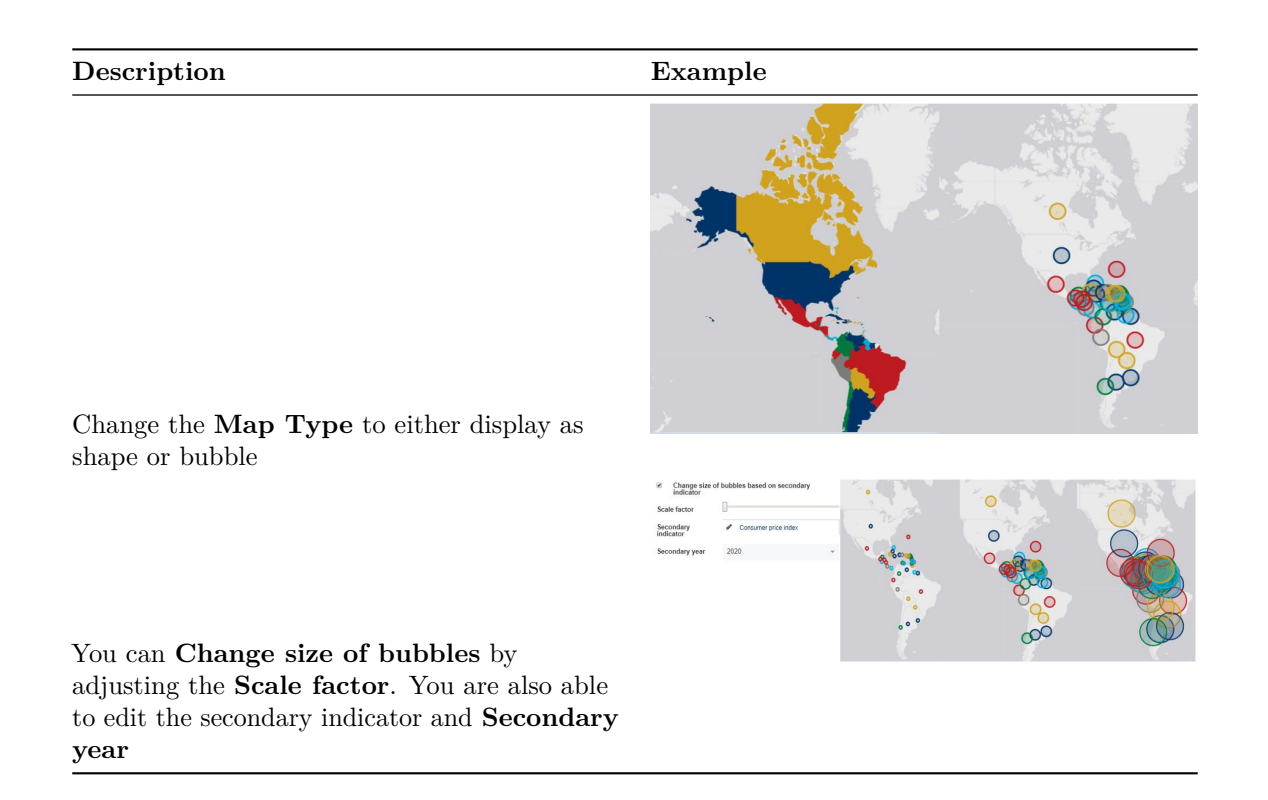

*The changes you make within the Map settings menu will automatically be updated as you continue to edit.*

## <span id="page-29-0"></span>**View Results In A Table**

Selection results are displayed on the Table Page. You will be automatically taken to the Table Page when you perform a search, or open a saved selection, or define a selection on the Selection page and click Display Data.

*Note: this button is only enabled when a valid selection exists (i.e. you have selected at least one Location or Indicator).*

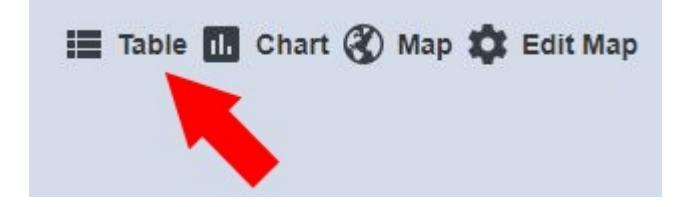

**The results table**

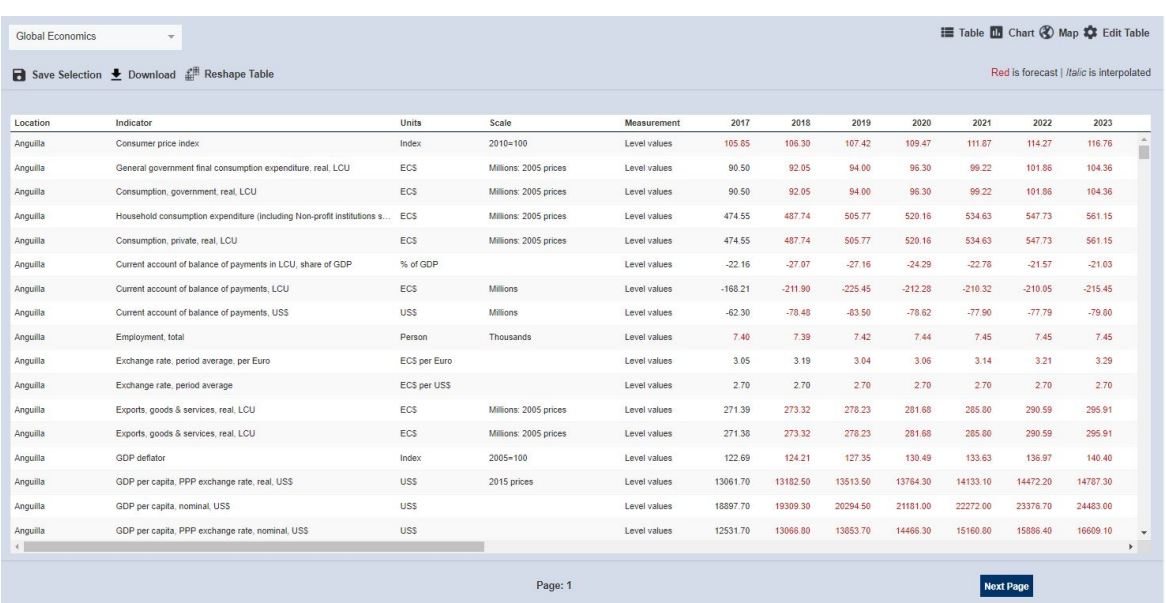

When the table is initially viewed, it will be sorted by the first column.-

#### <span id="page-30-0"></span>**How to reshape your table**

Once you have selected the data you would like to view in your table. You now have the possibility to manipulate your results by reshaping your data directly on in the databank. When you click on **Table Reshaper** you will be shown dimensions. Dimensions are your categories of data you can move. For example, location, indicator and scenario. Each databank will have different dimensions depending which databank you are working on at the time.

You can easily move your dimensions by dragging and dropping the measurement and indicator into your column. This will reshape your data how you have specified in the table.

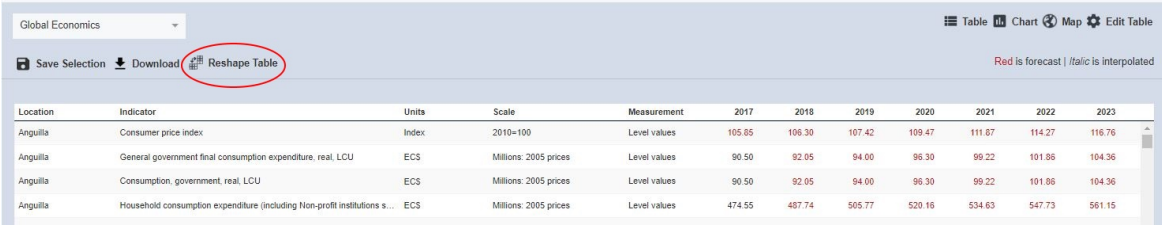

You will now be able to easily edit how the data is displayed in your table by dragging and dropping the columns and row titles.

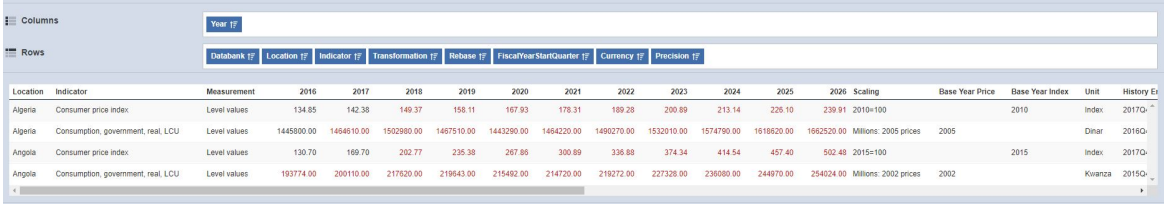

#### <span id="page-31-0"></span>**Table Settings Menu**

within your annual data.

To edit your data selection, you can use the 'Edit Table' tab located on the left hand side of your screen.

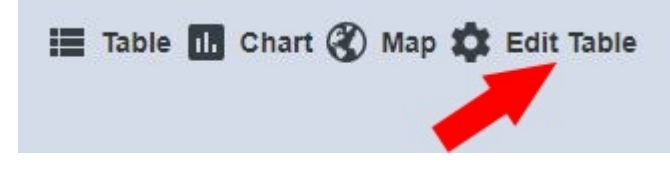

The Settings slide-out menu can be closed at any time by clicking the 'Edit Table' button again. The contents of the Settings slide-out menu are identical to those shown on the Edit Selections Page and operate in exactly the same way.

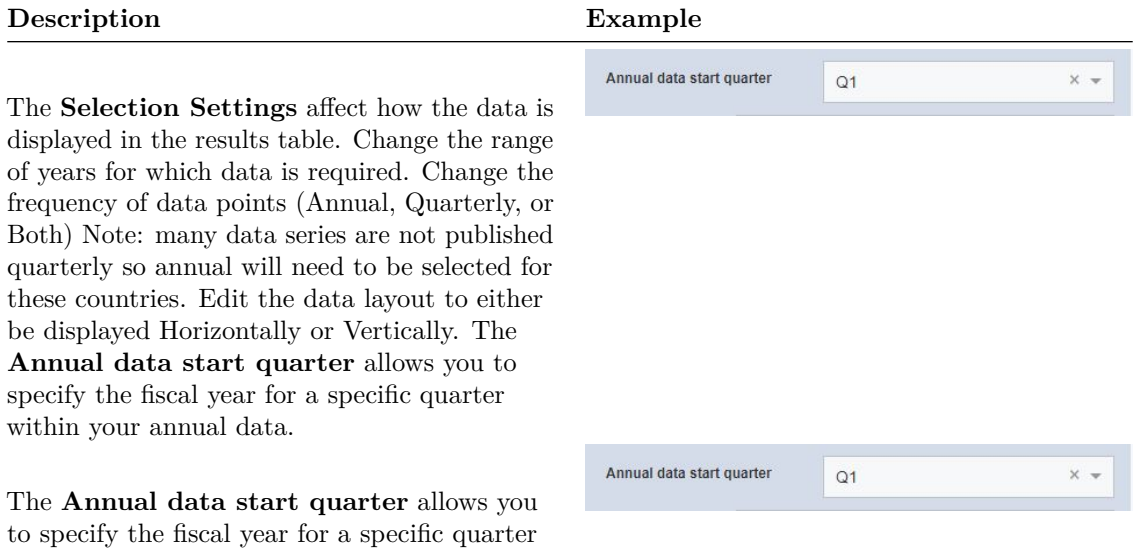

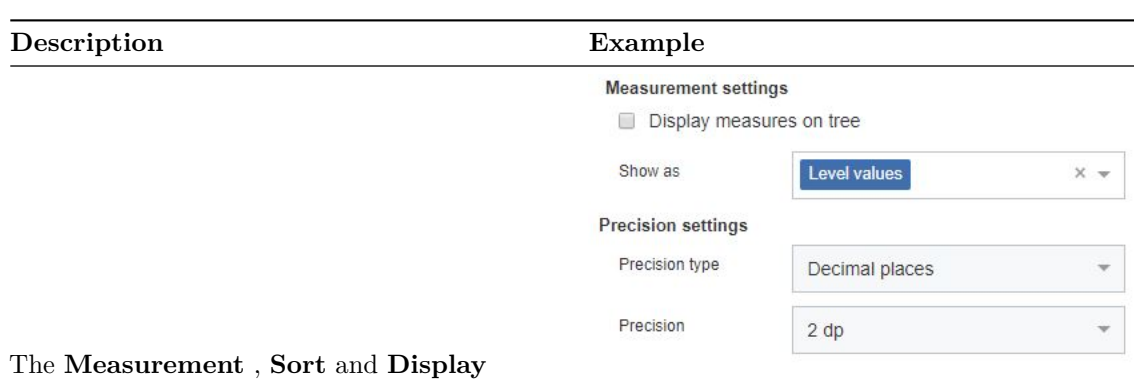

**Settings** affect how the data is shown in the results table. Choose a Data Format such as **Level** or **% Change Year-on Year**. The options presented will match the setting for Frequency in the upper slide-out menu. Choose a number of decimal places from the Precision type drop-down menu. For quarterly data, opt to display quarters vertically within each year column, or horizontally as a time series. Choose whether to group results by location or indicator. Choose whether to show group headings. Choose whether to show results in forward or reverse order.

**Order Results Table Settings** Allows you to control what order your data will be displayed. For example, you can choose either "Tree Order" or "Alphabetically"

The **Global Transformation Settings** define how you would like the selection branches in the Locations and Indicators columns to behave: Check the tick-boxes to automatically expand sub branches when they are selected. Uncheck the tick-boxes to manually expand each branch

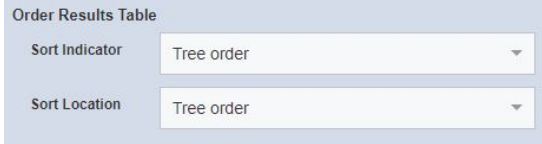

#### **Global Transformations**

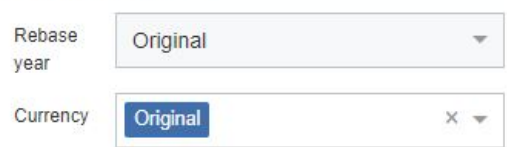

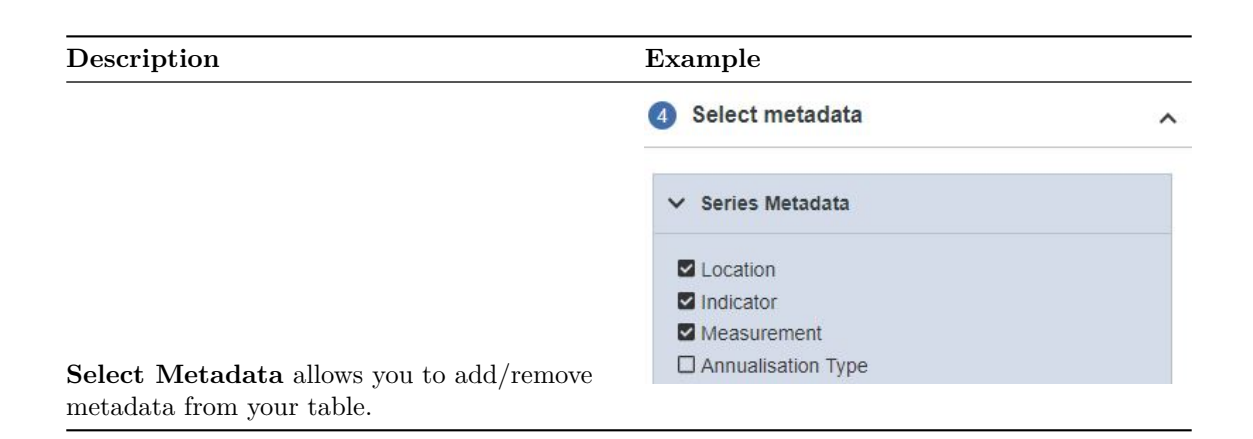

# <span id="page-33-1"></span><span id="page-33-0"></span>**View Results In Dashboard**

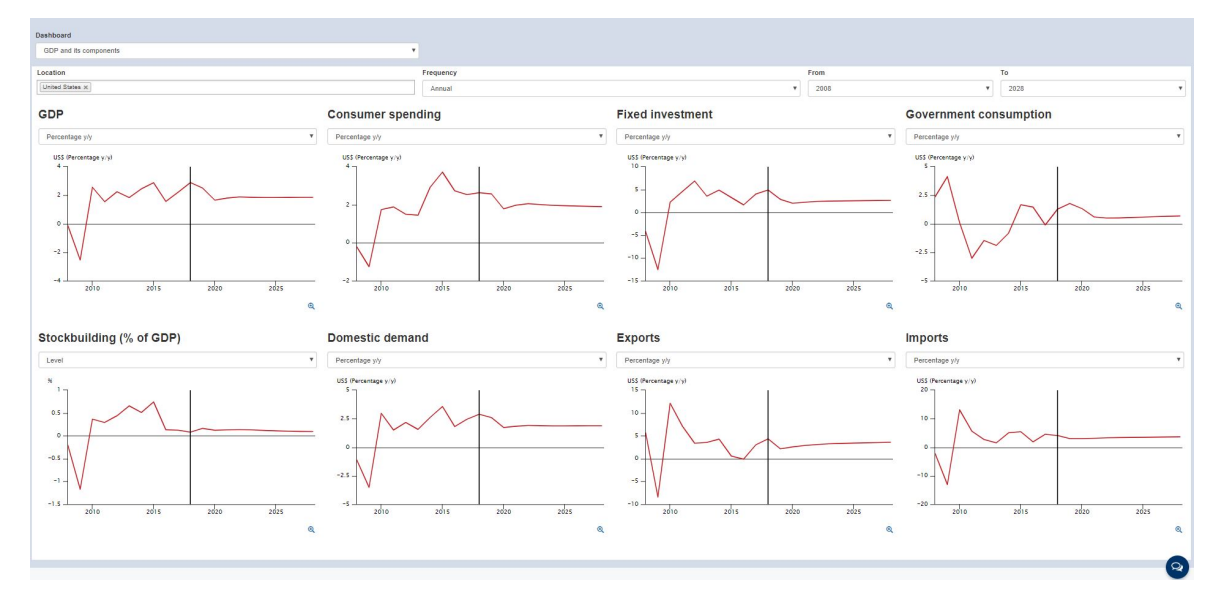

To view data on dashboard, click **View dashboards** on the homepage

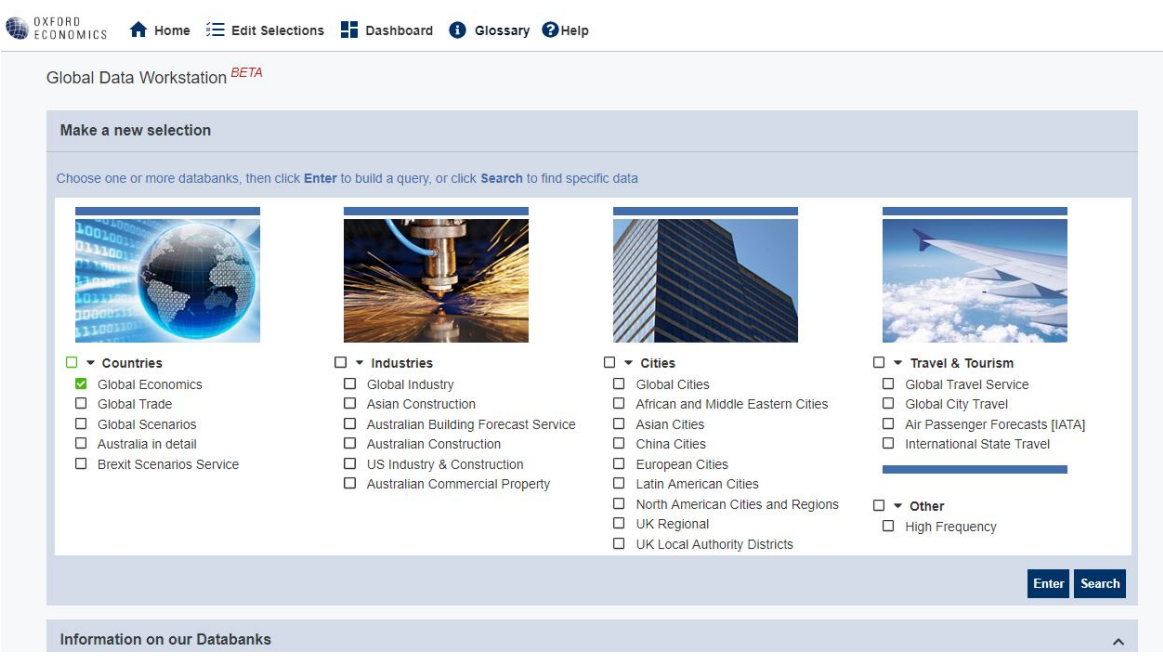

**Dashboards** - Dashboard allows the user to select the type of dashboard from the drop-down list. There are 5 different dashboards and each show different sets of indicators.

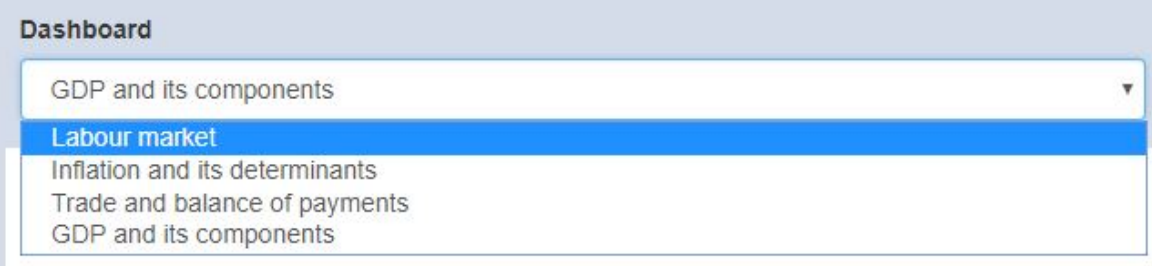

# <span id="page-34-0"></span>**Definitions**

You can check indicator definitions by clicking on **Glossary** from the top menu bar on your screen. Next, click on **World Macro Databank**. This will download a document containing the indicator codes names and definitions. You can also check which Countries are included in certain regions/headings.

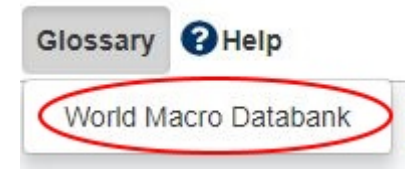

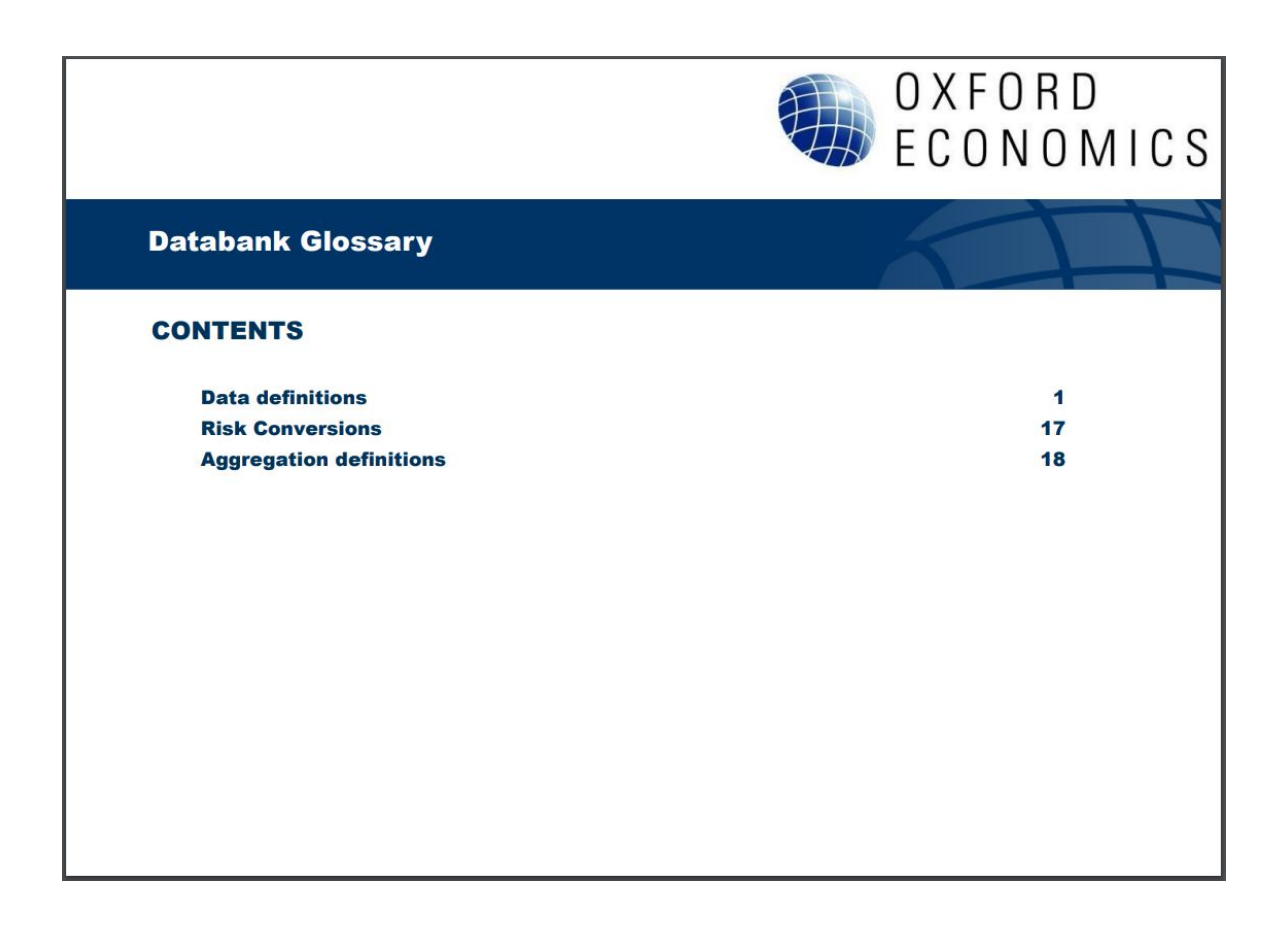

# <span id="page-35-0"></span>**Global Data Workstation Help**

For more information and guidance, please click on **Help** located on your top menu bar. Here, you can find a further information about the databank and details on who to contact should you require assistance.

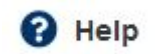